# Istanze On Line

# Presentazione Istanza di partecipazione alle graduatorie permanenti ATA

GUIDA OPERATIVA PER L'UTENTE

30 aprile 2020

# **INDICE**

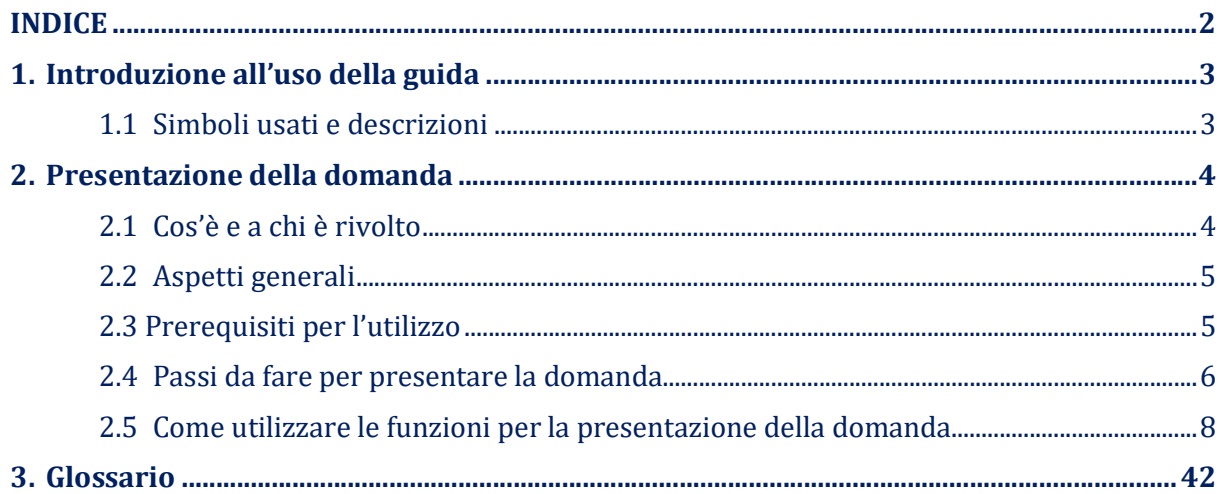

# 1. Introduzione all'uso della guida

La presente guida vuole rappresentare uno strumento informativo e un supporto operativo per gli utenti che dovranno utilizzare gli strumenti informatici per l'utilizzo dell'applicazione per la presentazione della domanda di partecipazione all'inserimento o aggiornamento nelle graduatorie permanenti di una determinata provincia, attraverso le istanze on line.

# 1.1 Simboli usati e descrizioni

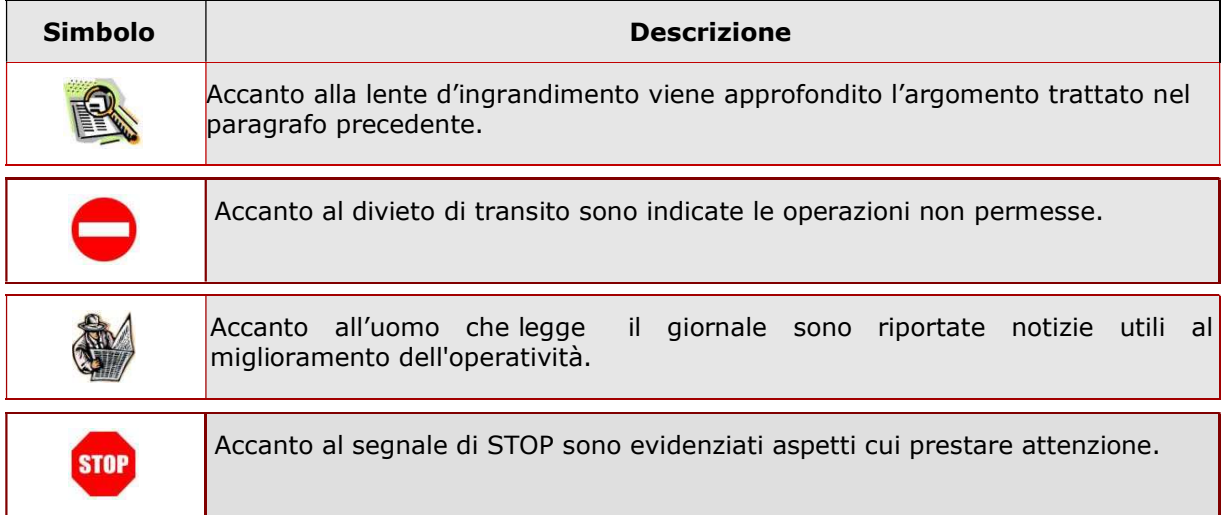

# 2. Presentazione della domanda

# 2.1 Cos'è e a chi è rivolto

La funzione di presentazione domande è destinata al personale ATA , già inserito, o che si vuole inserire nelle graduatorie permanenti di una determinata provincia.

L'istanza permette a ciascun aspirante di presentare domanda di:

- Inserimento di uno o più profili nelle graduatorie permanenti di una determinata provincia
- Aggiornamento di uno o più profili già presenti nella graduatoria di una determinata provincia
- Rinuncia ai contratti di lavoro a tempo determinato
- Dichiarazione di eventuali titoli per la priorità per la scelta della sede.

Nel caso in cui l'aspirante non sia già presente nelle graduatorie provinciali deve indicare la provincia a cui destinare l'istanza nel rispetto della normativa vigente.

Al contrario, nel caso in cui l'aspirante sia già presente con uno o più profili nelle graduatorie di una deerminata provincia può richiedere di aggiornare i profili esistenti o inserirne di nuovi, ma senza poter cambiare la provincia di inclusione.

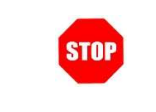

L'accesso all'applicazione può avvenire solo dopo aver completato la procedura di registrazione al portale per le credenziali di accesso ed aver richiesto l'abilitazione al servizio Istanze Online.

# 2.2 Aspetti generali

In questa guida si descrivono le funzioni dedicate alla presentazione delle domande.

Gli aspiranti devono compilare e inviare la domanda utilizzando le funzioni a disposizione sul sito del MIUR, nella sezione "Istanze online". Tramite le stesse funzioni è possibile anche associare tutti i documenti da allegare eventualmente alla domanda.

L'utilizzo della modalità on line per la presentazione delle domande offre agli aspiranti la possibilità di controllare di persona la correttezza dei dati inseriti nella domanda.

## 2.3 Prerequisiti per l'utilizzo

Per accedere alle funzioni e utilizzarle, l'interessato deve avere:

- un Personal Computer con connessione ad Internet e Acrobat Reader;
- un indirizzo di posta elettronica istituzionale (istruzione.it) o altro indirizzo;
- le credenziali di accesso: (username, password e codice personale) ottenute con la procedura di Registrazione (vedi Guida Operativa della registrazione presente sull'home page).

Username e password servono per l'accesso all'istanza di partecipazione, mentre il codice personale viene richiesto dal sistema:

- al momento dell'inoltro della domanda
- al momento dell'eventuale annullamento inoltro della domanda.

**STOP** 

### 2.4 Passi da fare per presentare la domanda

I passi che l'aspirante deve compiere per completare correttamente il procedimento di presentazione della domanda sono i seguenti:

- 1. Accedere alla pagina principale delle "Istanze online", la home page pubblica del Servizio con le proprie credenziali.
- 2. Compilare la domanda (utilizzando la funzione "Inserisci")
- 3. Aggiornare, se necessario, i dati precedentemente inseriti (utilizzando la funzione "Modifica")
- 4. Inserire, se necessario o dove richiesto, l'elenco dei documenti da consegnare contestualmente alla domanda
- 5. Inoltrare la domanda (utilizzando la funzione "Inoltra"). L'inoltro deve avvenire

entro la data indicata come termine ultimo per la presentazione delle domande.

Al momento dell'inoltro, il sistema crea un documento .pdf, che viene inserito

nella sezione "Archivio" presente sulla home page, contenente il modulo domanda

compilato.

L'intero processo di compilazione della domanda da parte dell'aspirante viene tracciato tramite il salvataggio di ciascuna sezione ma deve essere finalizzato dall'aspirante stesso con l'inoltro della domanda.

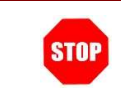

La procedura di presentazione della domanda è completata correttamente solo se la domanda viene "inoltrata". Le domande inserite nel sistema ma non inoltrate non verranno considerate valide.

A garanzia del corretto completamento dell'operazione, dopo l'inoltro della domanda, l'aspirante può effettuare le seguenti operazioni:

- 1. Verificare la ricezione di una mail contenente la conferma dell'inoltro e la domanda in formato .pdf
- 2. Verificare che accedendo in visualizzazione sull'istanza, la stessa si trovi nello stato "inoltrata"
- 3. Accedere alla sezione "Archivio" presente sulla Home Page personale di Istanze online e verificare che il modulo domanda contenga tutte le

### informazioni.

Dopo l'inoltro della domanda, i dati presenti nel PDF potranno essere modificati solo previo annullamento dell'inoltro. L'aspirante dovrà quindi procedere all'annullamento tramite apposita funzionalità, modificare i dati e provvedere ad un nuovo inoltro. Quindi, se l'aspirante avesse necessità di modificare alcune informazioni inserite (relativamente alle caselle del modulo domanda o agli allegati), deve:

- 1. annullare l'inoltro;
- 2. apportare le modifiche;
- 3. procedere con un nuovo inoltro.

Il nuovo inoltro deve avvenire entro la data indicata come termine ultimo per la presentazione delle domande.

Ai fini dell'inoltro/annullamento inoltro dell'istanza è obbligatorio inserire il codice personale assegnato in fase di abilitazione al servizio Istanze On-line.

# 2.5 Come utilizzare le funzioni per la presentazione della domanda

L'accesso all'applicazione avviene dal sito del Portale MIUR e successivamente alla pagina pubblica delle Istanze Online.

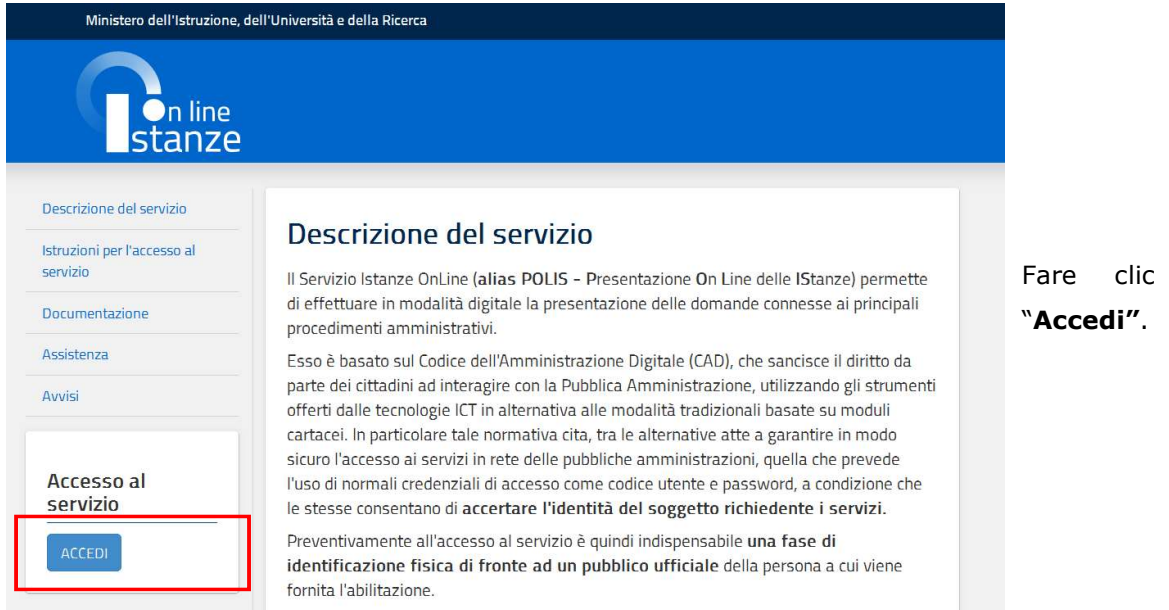

Il sistema propone una pagina in cui inserire le proprie credenziali di accesso del portale.

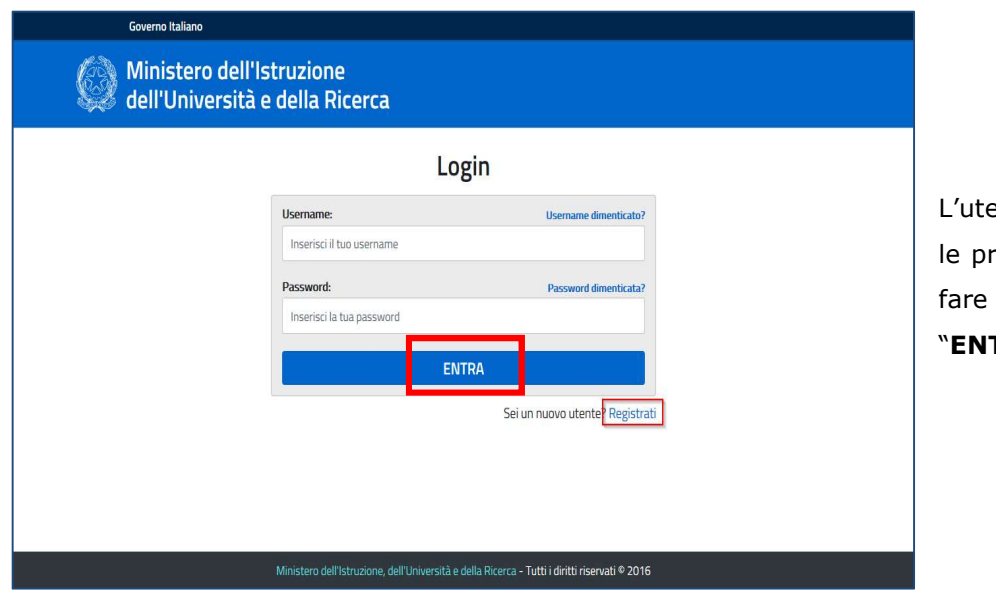

ente deve inserire oprie credenziali e un clic su TRA".

su

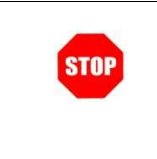

Per l'accesso sono richieste la Username e la Password ricevute in fase di registrazione e l'utente deve risultare abilitato al Servizio Istanze Online.

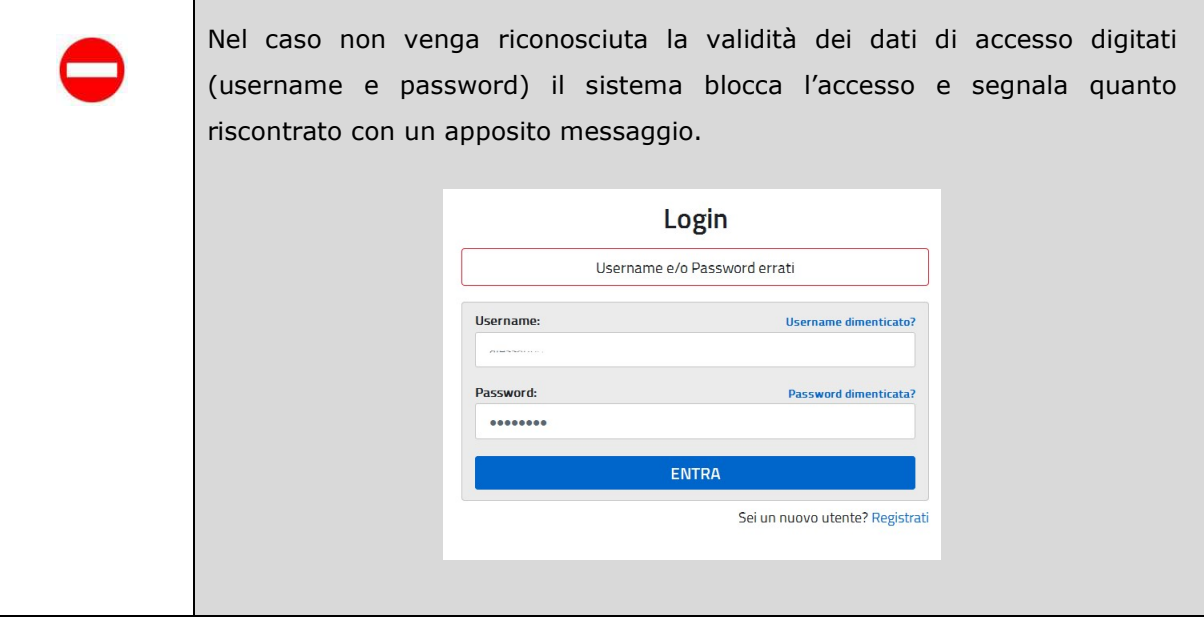

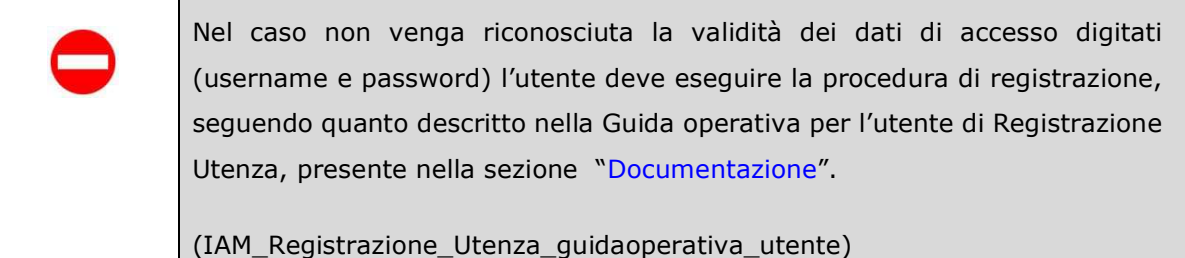

Nel caso in cui il sistema riconosca la validità dei dati di accesso digitati (username e password), ma l'utente non venga riconosciuto abilitato al servizio Istanze Online, viene bloccato l'accesso all'area riservata e prospettata una nuova pagina per la compilazione del modulo online per la richiesta di abilitazione al Servizio Istanze Online.

(IOL\_Richiesta\_Abilitazione\_Servizio\_Istanze\_Online\_guidaoperativa\_utente)

Una volta che l'Utente ha acceduto al Servizio in quanto regolarmente abilitato, nella Home page privata avrà a disposizione l'elenco delle istanze disponibili legate ai vari procedimenti amministrativi.

In particolare, l'utente avrà a disposizione l'istanza per la presentazione della domanda per le graduatorie permanenti per il personale ATA.

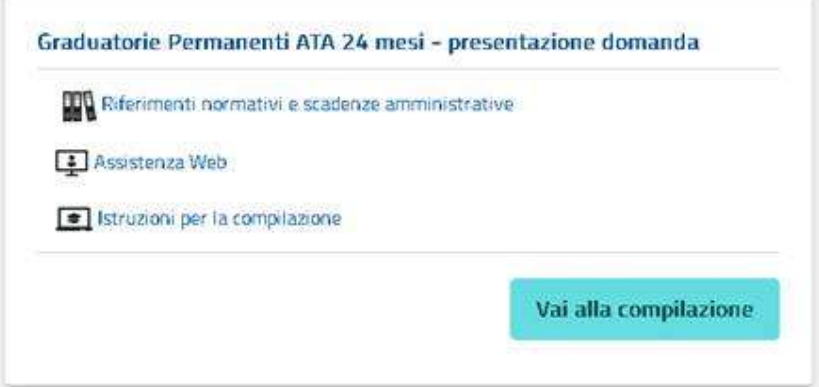

Fare clic su "Vai alla compilazione" per compilare l'Istanza.

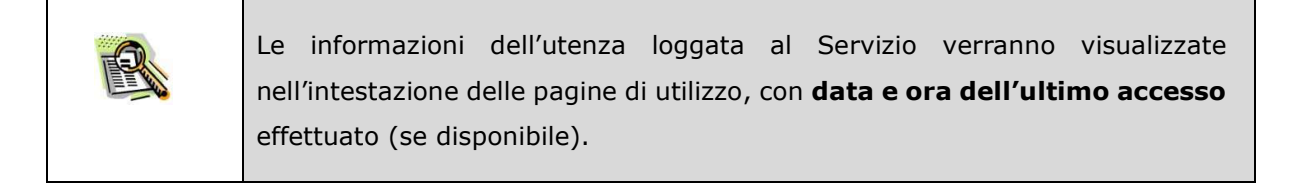

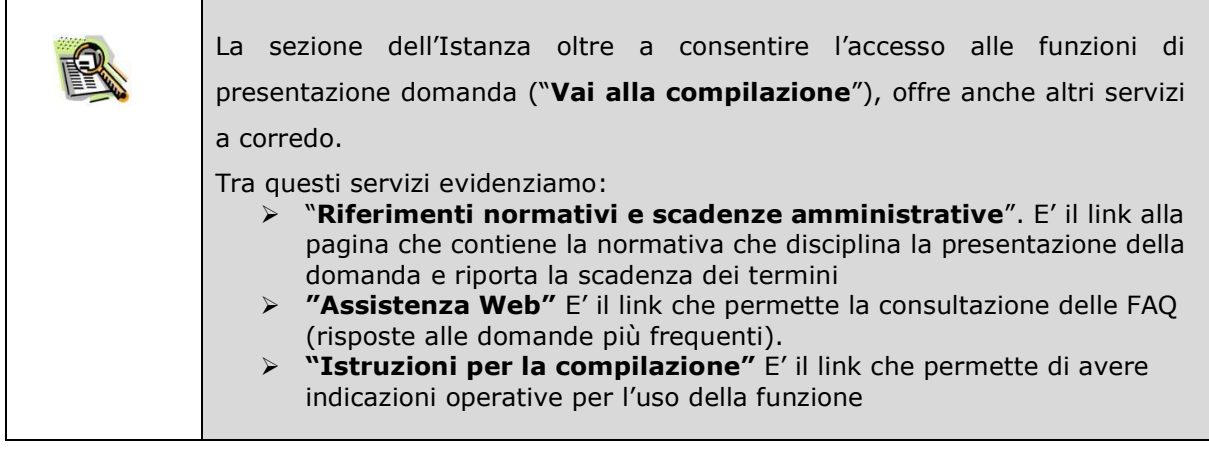

#### l'utente ha selezionato la seguente istanza

#### GRADUATORIE PERMANENTI DEL PERSONALE AMMINISTRATIVO. TECNICO E AUSILIARIO ALSENSI DELL'ART. 554 DEL D.I. VO 297/94 - DOMANDA DI INSERIMENTO/AGGIORNAMENTO AL FINI DELLA COSTITUZIONE DELLE GRADUATORIE PER L'A S. 2020/21

La presente istanza deve essere utilizzata dal personale A.T.A. che intenda inserirsi nelle graduatorie cosidette dei 24 mesi (allegato B1) o aggiornare il proprio punteggio (allegato B2) o ancora dichiarare<br>il diritto alla priorità nella scelta della sede (allegato H) o comunicare la rinuncia alle supplenze (allegato F).

# .<br>Gli aspiranti possono presentare istanza di partecipazione, a pena di esclusione, nella regio<br>provincia in cui prestano attualmente servizio.

#### .<br>Indicazioni su compilazione e inoltro della domanda

**Indicazioni su compilazione e inoltro della domanda**<br>L'intero processo di compilazione della domanda da parte dell'aspirante verrà tracciato tramite il<br>salvataggio di ciascuna sezione e dovrà essere finalizzato dall'aspir

L'aspirante ha facoltà di modificare i dati presenti nelle sezioni compilate, finchè non avrà inoltrato L'estanza. Al momento dell'inoltro, il sistema crea un documento in formato per che viene inserito<br>Il stanza. Al momento dell'inoltro, il sistema crea un documento in formato per che viene inserito<br>I ella sezione "Archivio elettronica noti dell'aspirante.

N.B. Dopo l'inoltro della domanda, i dati presenti nel PDF potranno essere modificati solo previo annullamento dell'inoltro. Il candidato dovrà quindi procedere all'annullamento tramite apposita<br>funzionalità, modificare i dati e provvedere ad un nuovo inoltro.

A supporto dell'aspirante è disponibile la guida operativa presente sulla box dell'istanza in oggetto.

#### ranzia del corretto completamento dell'operazione, il candidato di Ag

· Verificare la ricezione di una mail contenente la conferma dell'inoltro e la domanda in ato .pdf Verificare che lo "stato domanda" presente nella box dell'istanza si trovi nello stato "inoltrata"

- Accedere alla sezione "Domande Presentate" presente sul menù "Istanze" dell'utente e<br>verificare che il modulo domanda contenga tutte le informazioni corrette.

#### AVVERTENZE

La compilazione della presente istanza avviene secondo le disposizioni previste dal D.P.R. 28<br>dicembre 2000 n. 445, "TESTO UNICO DELLE DISPOSIZIONI LEGISLATIVE E REGOLAMENTARI IN<br>MATERIA DI DOCUMENTAZIONE AMMINISTRATIVA".

In particolare:

- i dati riportati dall'aspirante assumono il valore di dichiarazioni sostitutive di certificazione rese ai sensi dell'articolo 46; vigono, al riguardo, le disposizioni di cui all'articolo 76 che prevedono conseguenze di carattere amministrativo e penale per l'aspirante che rilasci dichiarazioni non corrispondenti a verità,
- ai sensi dell'articolo 39 la sottoscrizione del modulo di domanda non è soggetta ad autenticazione durante il periodo di validità delle graduatorie di cui alla presente procedura di reclutamento, in
- durante il periodo di validità delle graduatorie di cui alla presente procedura di recubramento, in occasione del conseguimento, da parte dell'aspirante, del primo rapporto di lavoro a tempo<br>determinato, i competenti uffi
- 

#### Informativa sul trattamento dei dati personali (Art. 13 del Regolamento UE 679/2016)

La presente informativa. Le viene resa, ai sensi dell'art.13 del Regolamento UE 2016/679 - Regolamento Generale sulla Protezione dei Dati, ed in relazione ai dati personali che l'Ufficio scolastico regionale competente ac Le forniamo quindi le seguenti informazioni:

#### Titolare del trattamento dei dati

**Titolaire del trattamento dei dal<br>Il "Titolaire" del trattamento è l'Ufficio Scolastico Regionale, a cui si potrà rivolgere per la tutela dei<br>Suoi diritti e il cui recapito è rinvenibile sul sito del M.I. al seguente indi** Suoi diritti e il cui recapito è rinvenibile sul sito del M.I. al seguente indirizz<br>https://www.miur.gov.it/web/guest/indirizzi-di-pec-delle-direzioni-regionali-e-degli-ambititerritoriali

#### Responsabile della protezione dei dati

il.<br>Responsabile per la protezione dei dati personali del Ministero dell'istruzione è stato individuato con<br>D.M. 282 del 16 aprile 2018 nella Dott.ssa Antonietta D'Amato, Email: **md@istruzione.it** 

#### Finalità del trattamento e base giuridica

**Pressura use un tantamento dei Suoi dati personali è finalizzato esclusivamente al corretto svolgimento di tutte le attività necessarie, connesse alle procedura seletiva indetta dall'Efficio scolatico regionale.<br>La base** 

#### Obbligo di conferimento dei dati

Il conferimento dei dati è obbligatorio per poter partecipare alla procedura di selezione del personale indetta dall'Ufficio scola tico re Il mancato, parziale o inesatto conferimento dei dati non consente di accedere alla suddetta

cedura procesoura.<br>Si precisa che il conferimento del numero di telefono è di un dato facoltativo e volontario e sarà<br>utilizzato esclusivamente ai fini dello svolgimento della procedura.

#### Destinatari del trattamento

i desiniaria e la univaria del responsabili trattamento dati al R.T.I. tra le società Enterprise<br>1 dati saranno comunicati in qualità di responsabili trattamento dati al R.T.I. tra le società Enterprise<br>Services Italia e L

### Dopo aver selezionato il pulsante "Vai alla compilazione",viene prospettata una pagina informativa.

L'utente deve leggere attentamente quanto riportato nella pagina.

Per proseguire "cliccare" su "accedi"

#### Trasferimento di dati personali verso paesi terzi o organizzazioni internazionali

I Suoi dati non saranno oggetto di trasferimento verso paesi terzi o organizzazioni internazionali.

#### Periodo di conservazione dei dati personali

La determinazione del periodo di conservazione dei Suoi dati personali risponde al principio di necessità del trattamento. I Suoi dati personali verranno, quindi, conservati per tutto il periodo necessario allo svolgimento della procedura di selezione e nel caso di eventuali impugnazione degli atti della procedura per tutto il tempo necessario ai fini della risoluzione della controversia.

#### Diritti degli interessati

Il Regolamento (UE) 2016/679 attribuisce ai soggetti interessati i seguenti diritti:

- 1. diritto di accesso ai propri dati personali, disciplinato dall'art. 15 del Regolamento UE 679/2016, ovvero di ottenere in particolare:
	- · la conferma dell'esistenza dei dati personali,
	- · l'indicazione dell'origine e delle categorie di dati personali, della finalità e della modalità del Ioro trattamento
	- · la logica applicata in caso di trattamento effettuato con l'ausilio di strumenti elettronici, · gli estremi identificativi del Titolare del trattamento dei dati personali, del Responsabile del trattamento dei dati personali e dei soggetti o categorie di soggetti ai quali i dati sono stati o possono essere comunicati.
	- · il periodo di conservazione,
- 2. diritto di rettifica o di cancellazione o di limitazione del trattamento, previsti rispettivamente dagli artt. 16, 17 e 18 del Regolamento UE 679/2016:
- 3. diritto alla portabilità dei dati (diritto applicabile ai soli dati in formato elettronico), disciplinato dall'art. 20 del Regolamento UE 679/2016;
- 4. diritto di opposizione al trattamento dei propri dati personali di cui all'art. 21 del Regolamento UE 679/2016;
- 5. diritto di non essere sottoposti a una decisione basata unicamente sul trattamento automatizzato, compresa la profilazione, che produca effetti giuridici che li riguardano o che incida in modo analogo significativamente sulle loro persone (art. 22 del Regolamento (UE) 2016/679).

In relazione al trattamento dei dati, l'interessato potrà rivolgersi al Titolare del trattamento dei dati per esercitare i propri diritti.

#### Diritto di reclamo

Gli interessati nel caso in cui ritengano che il trattamento dei dati personali a loro riferiti sia compiuto in violazione di quanto previsto dal Regolamento UE 679/2016 hanno il diritto di proporre reclamo al Garante, come previsto dall'art. 77 del Regolamento UE 679/2016 stesso, o di adire le opportune sedi giudiziarie ai sensi dell'art. 79 del Regolamento UE 679/2016.

#### Processo decisionale automatizzato

Il titolare non adotta alcun processo decisionale automatizzato, compresa la profilazione di cui all'art. 22, paragrafi 1 e 4 del Regolamento UE n. 679/2016.

IMPORTANTE: al fine di non avere problemi nella compilazione delle domanda, non utilizzare, in nessun caso, il tasto "Indietro" del browser collocato in alto a sinistra. Nel caso in cui ci si accorga di aver sbagliato qualcosa occorre tomare all'home page tramite il link "Home", in alto a destra.

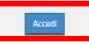

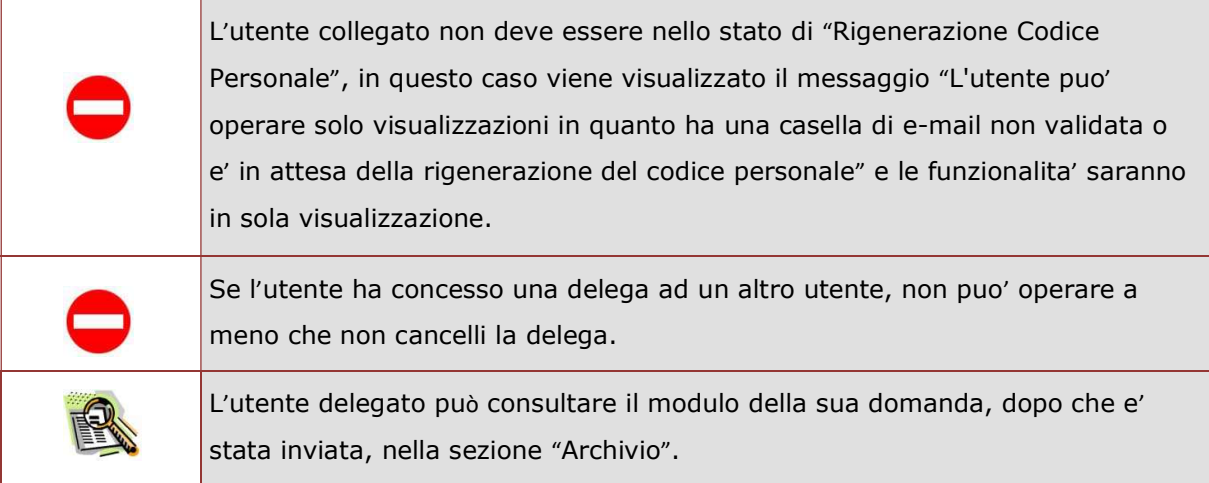

Superati i controlli l'utente può procedere con la dichiarazione dell'Ufficio Scolastico Provinciale al quale inoltrare la domanda.

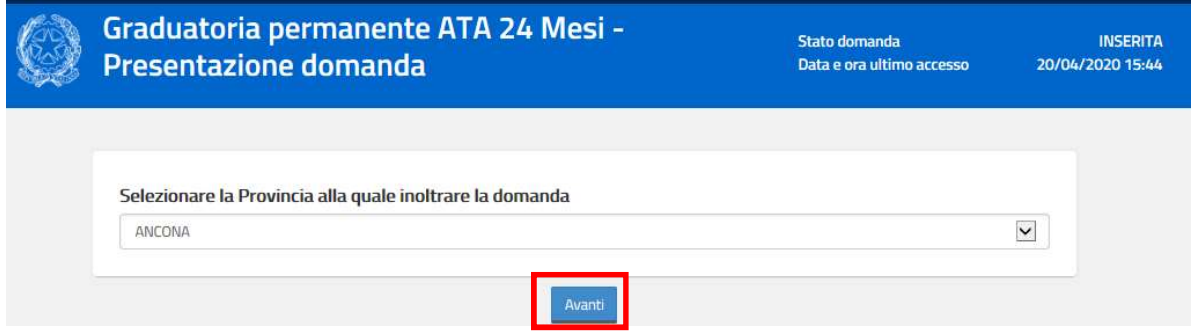

L'utente seleziona dalla list-box proposta la provincia di interesse e clicca su 'Avanti'

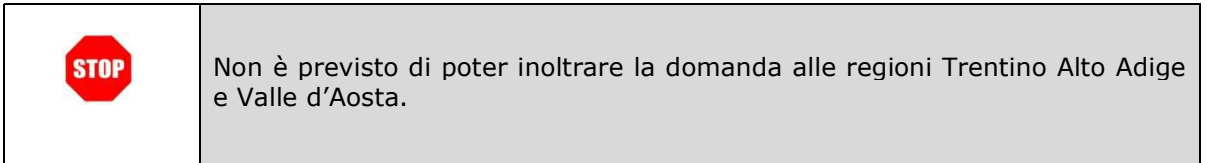

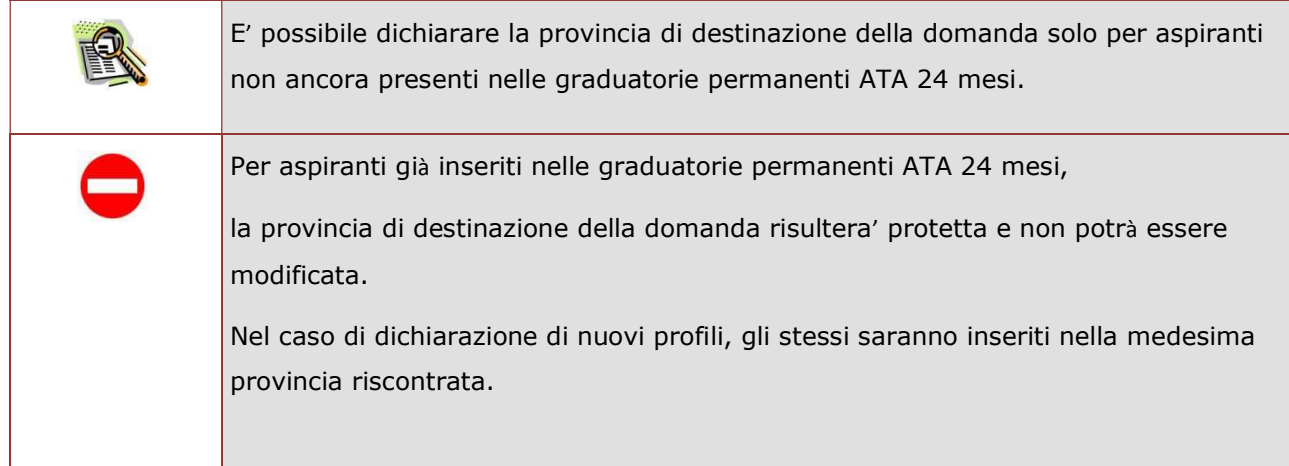

### Viene prospettata la pagina seguente:

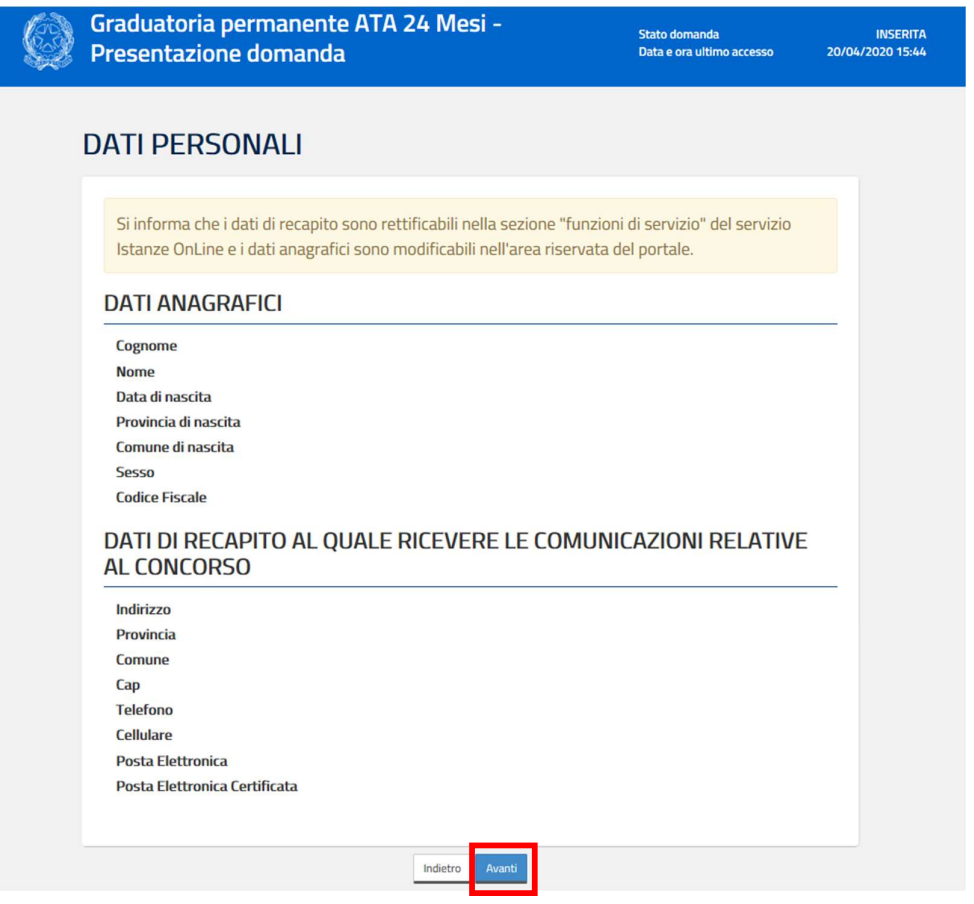

Per proseguire "cliccare" su "Avanti"

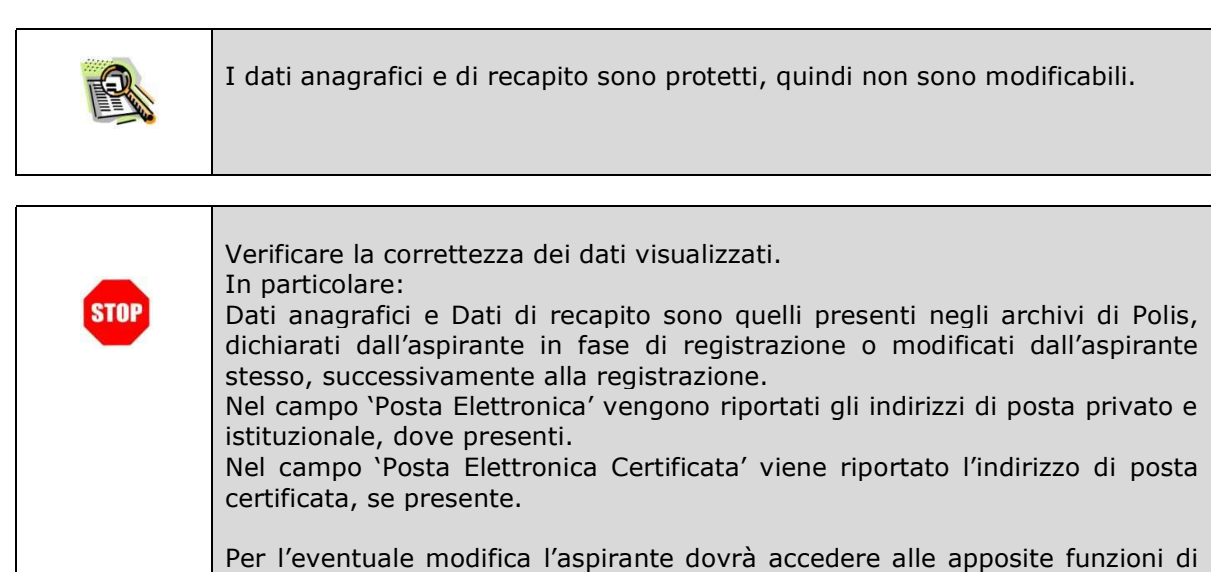

gestione dell'utenza "Polis".

Il sistema prospetterà una pagina con tutte le sezioni della domanda da compilare.

Il carattere '\*' indica che la Compilazione della sezione è obbligatoria per l'inoltro della domanda.

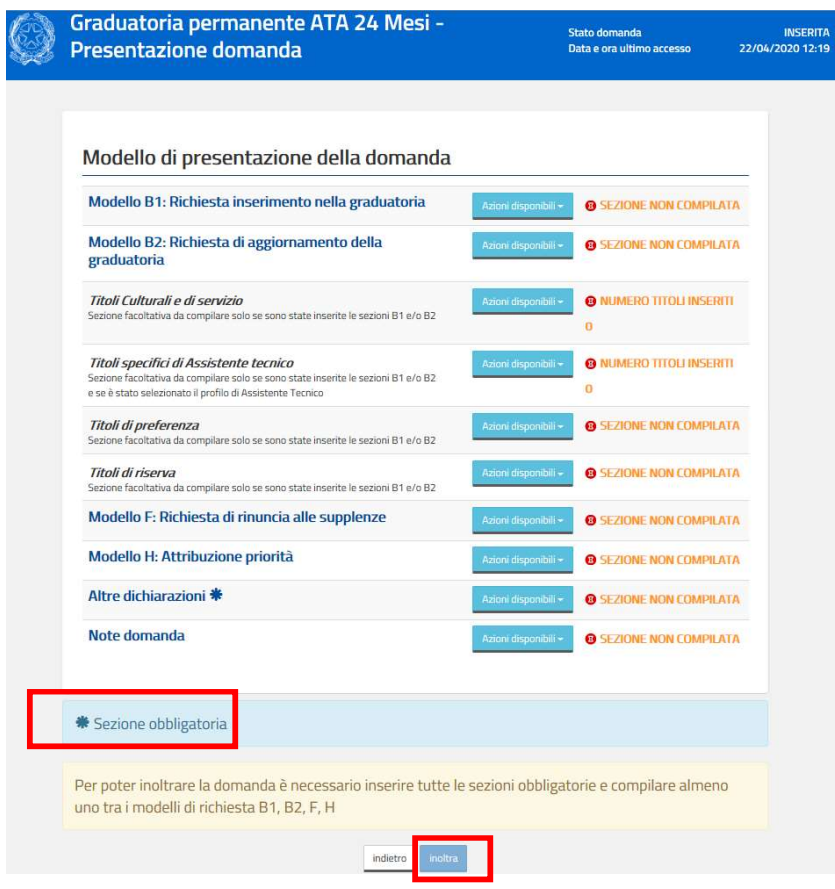

L'utente deve, per ogni sezione di interesse ai fini della compilazione, cliccare su 'Azioni disponibili' In fase di inserimento domanda , il sistema darà la possibilità di inserire i dati di interesse.

Come 'azione disponibile', viene proposto il tasto 'Inserisci'.

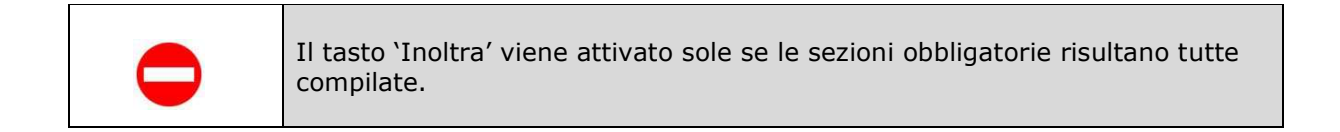

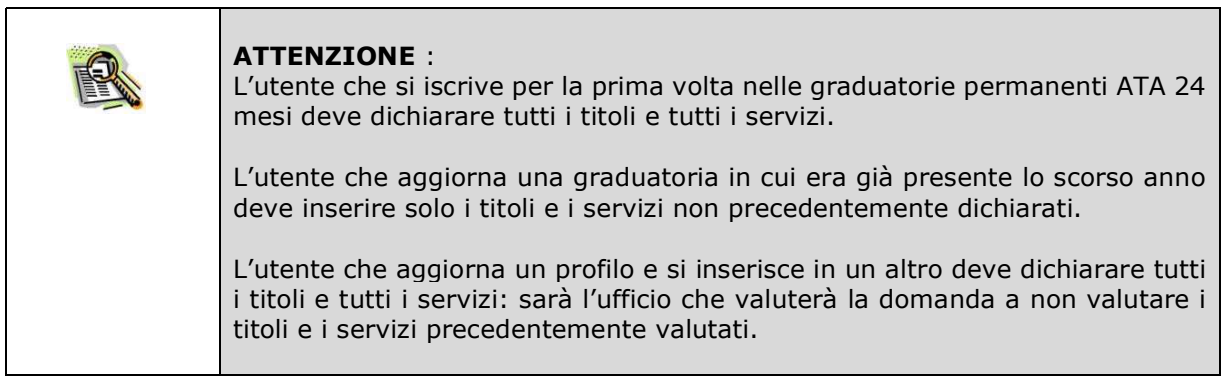

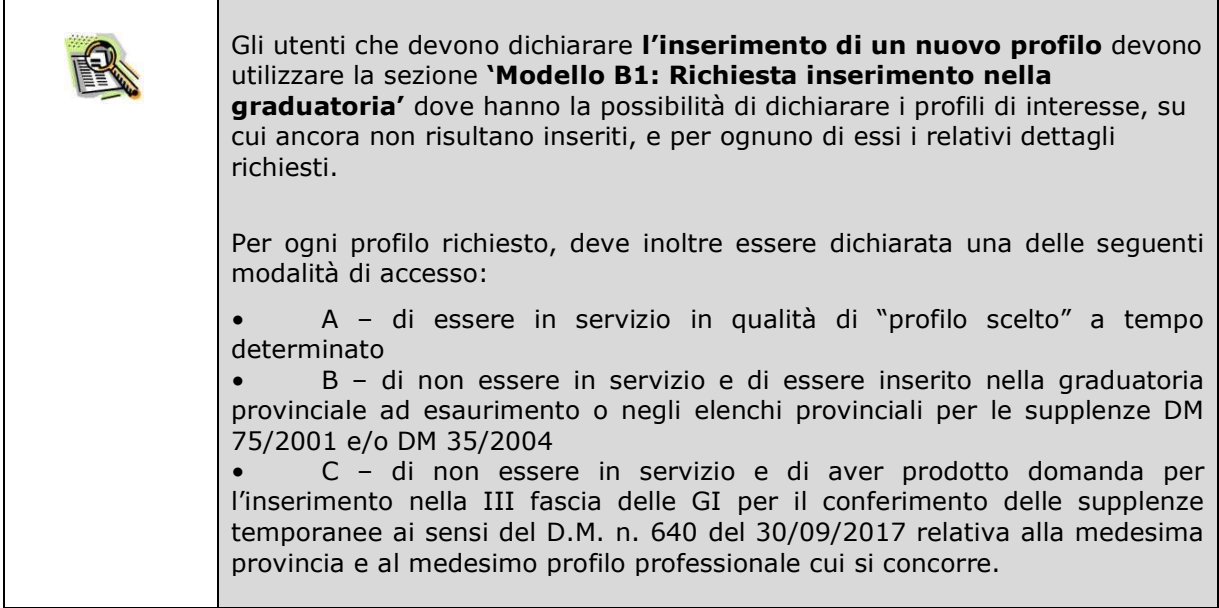

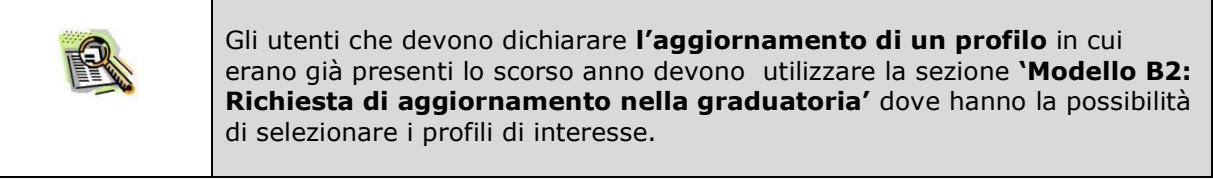

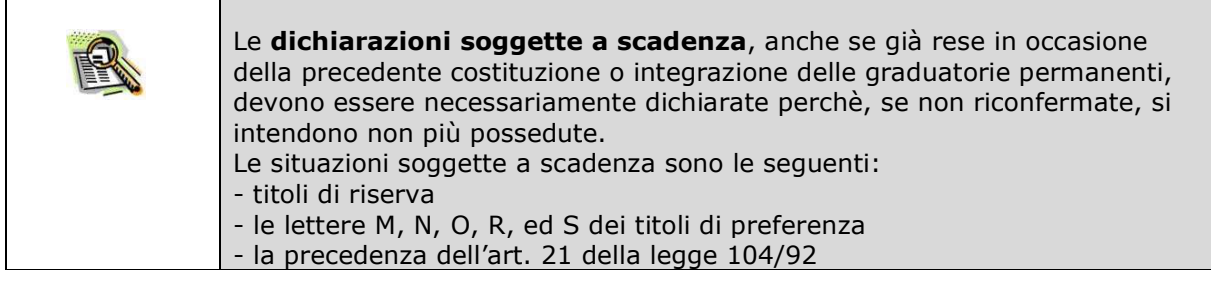

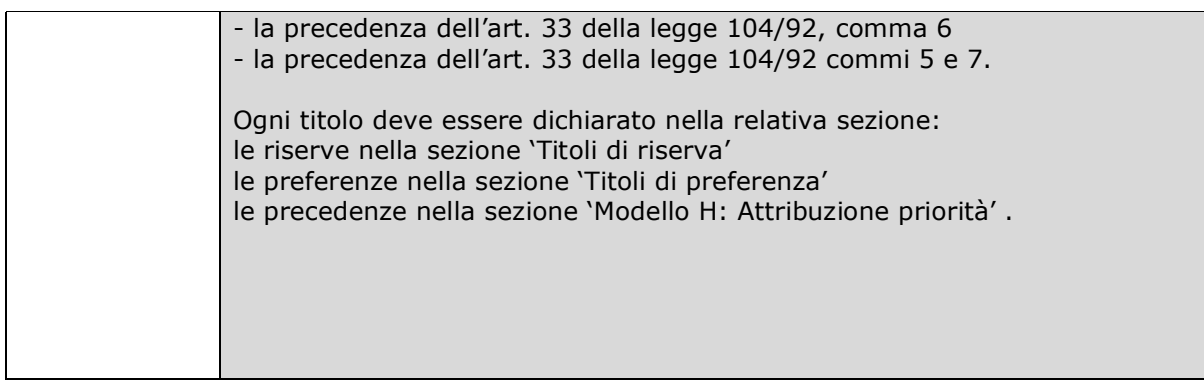

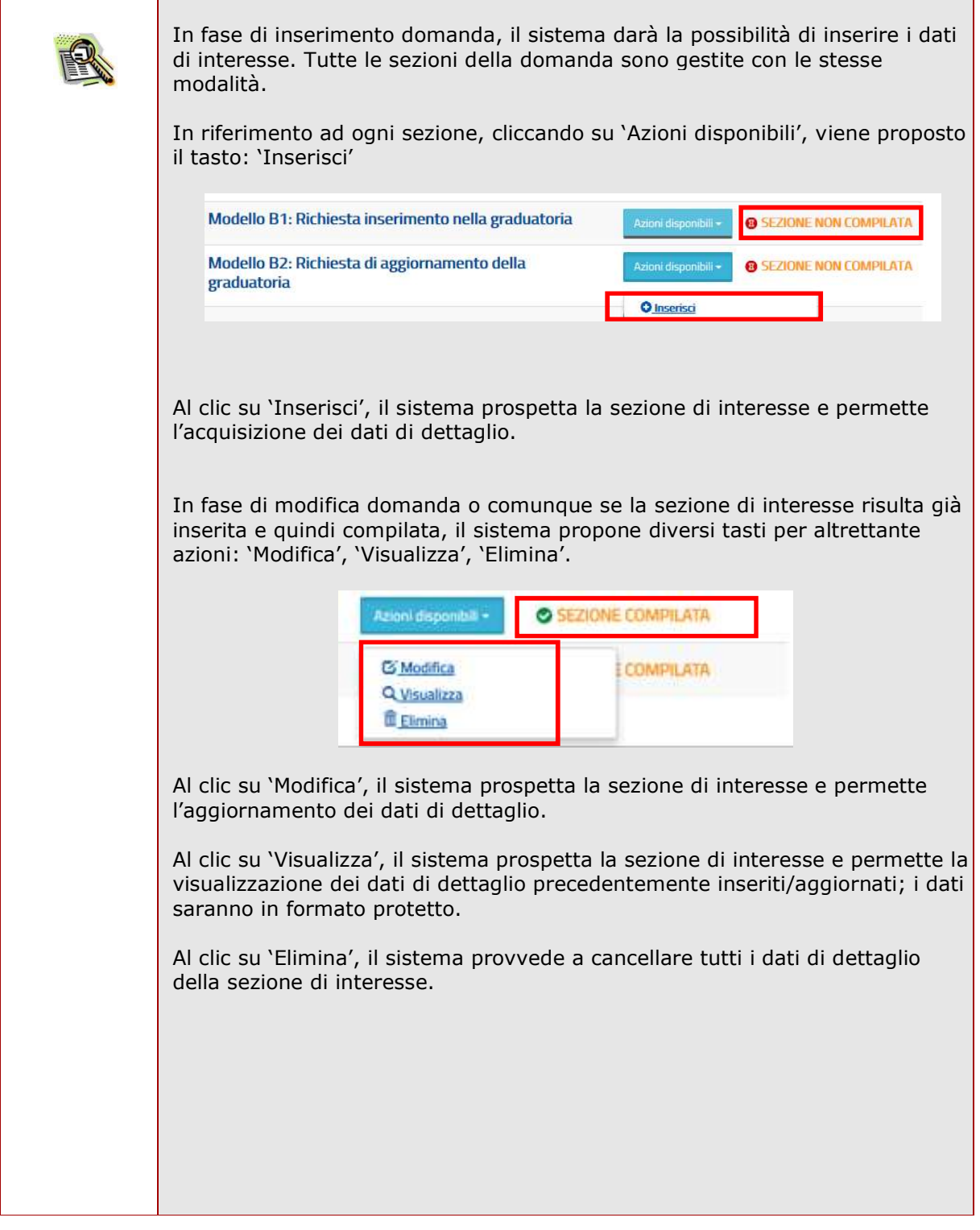

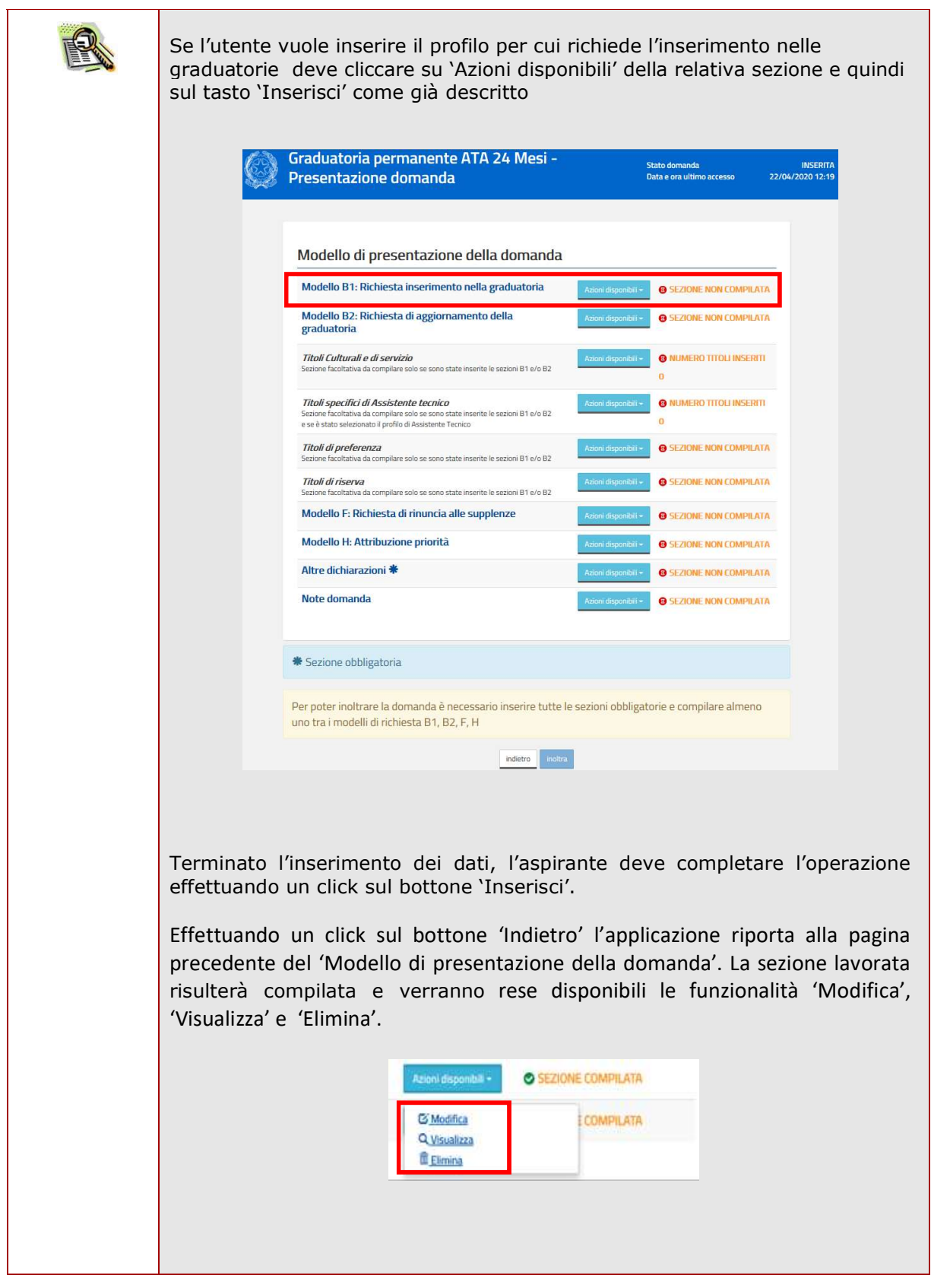

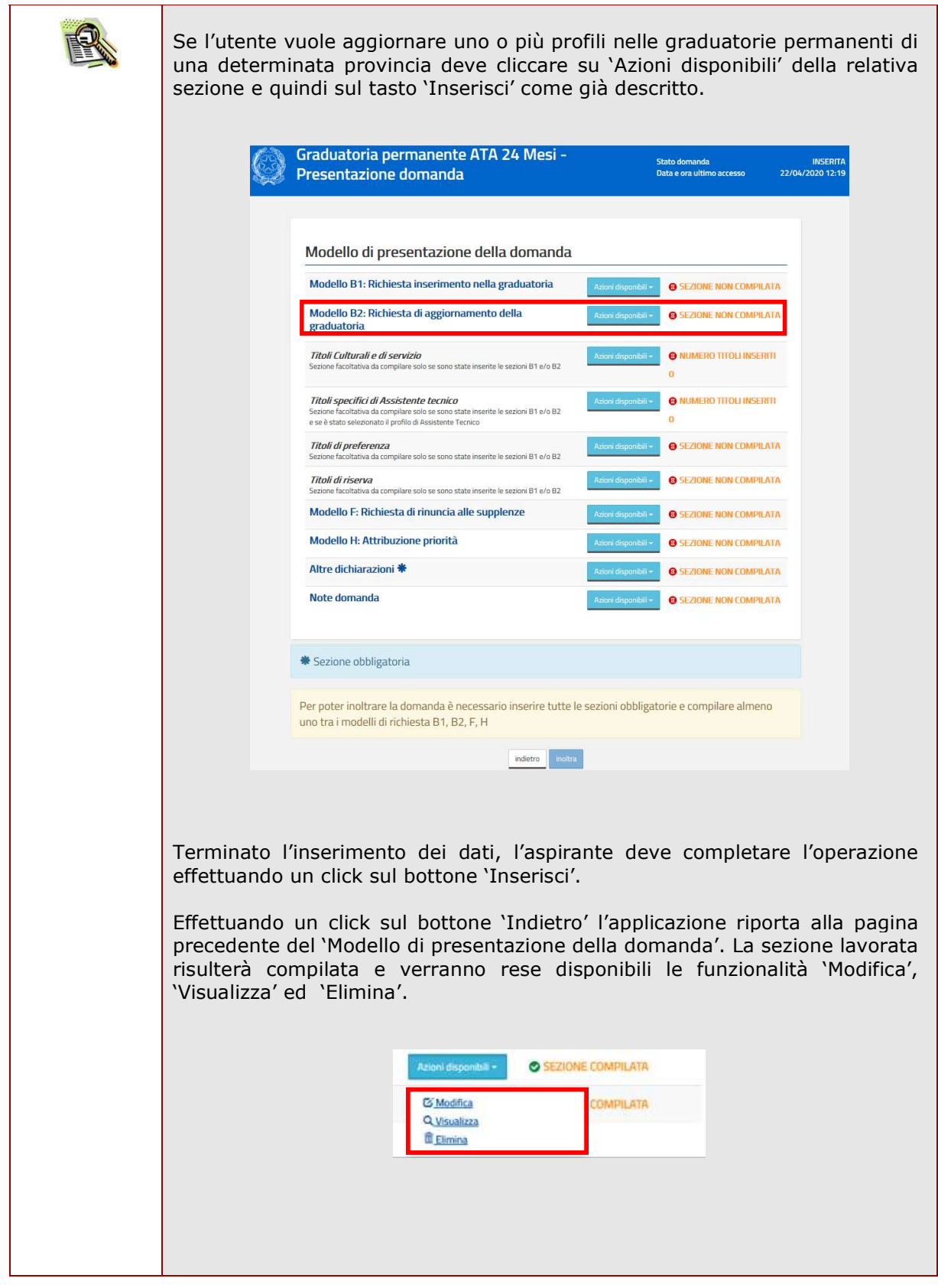

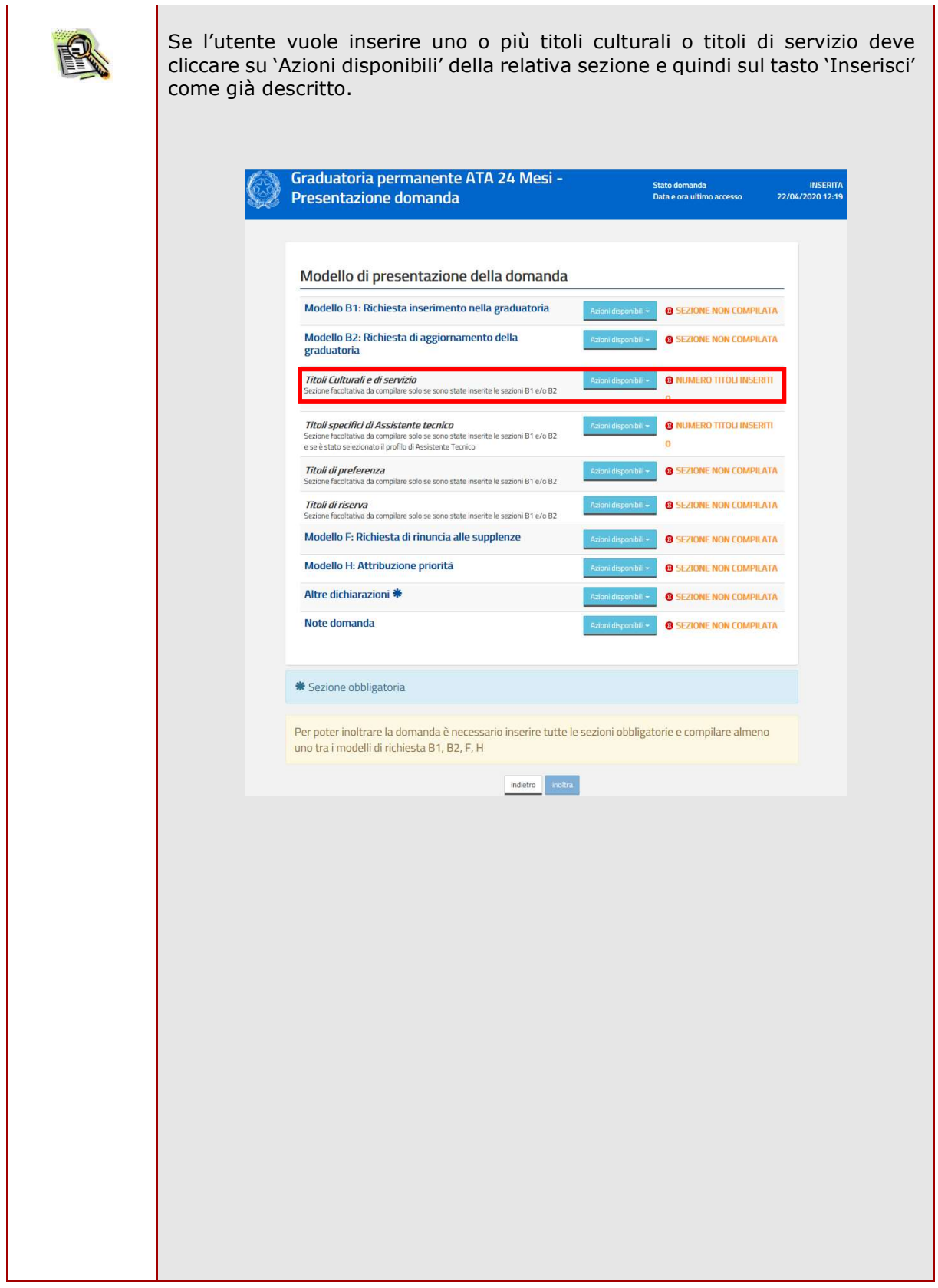

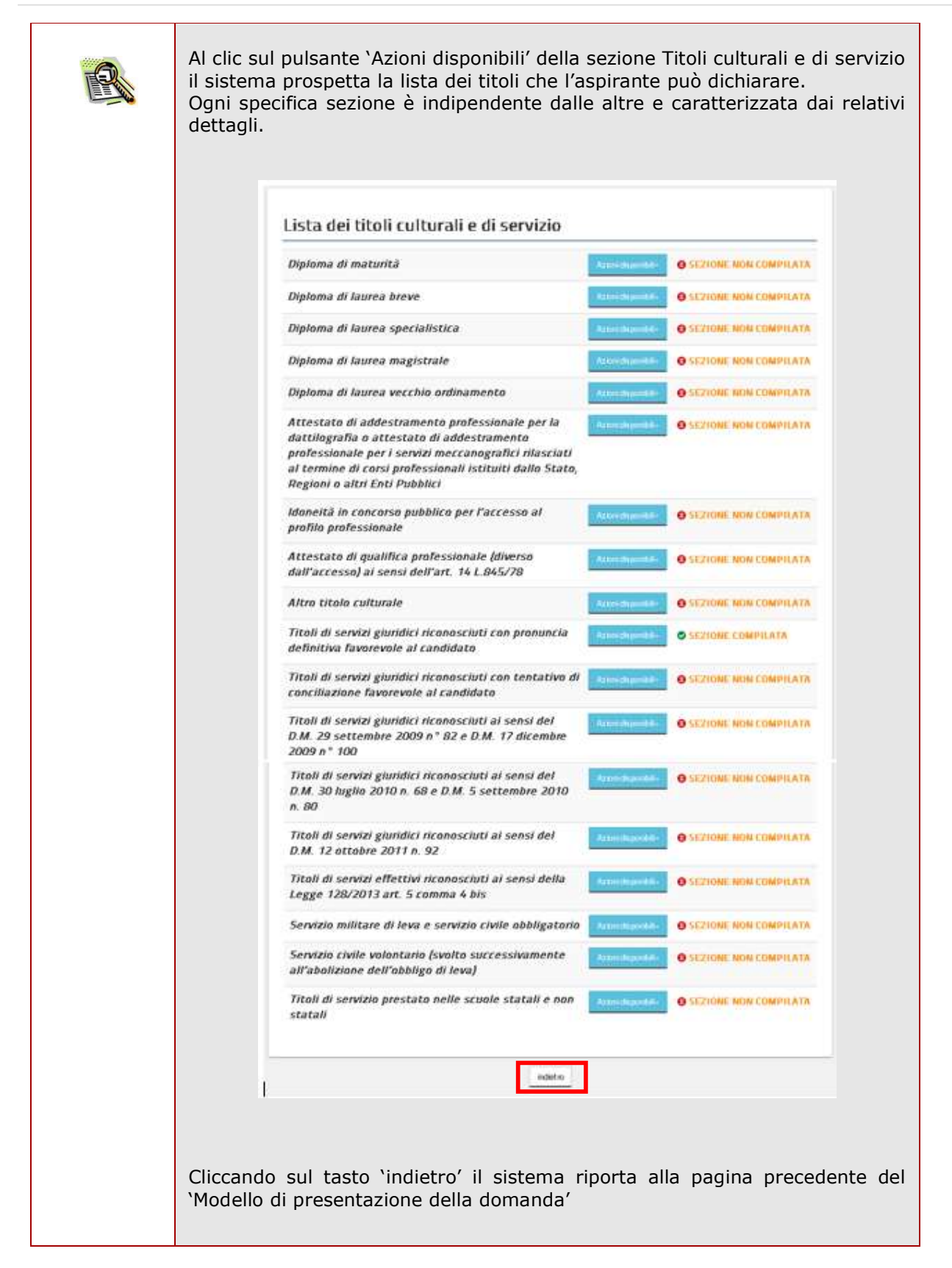

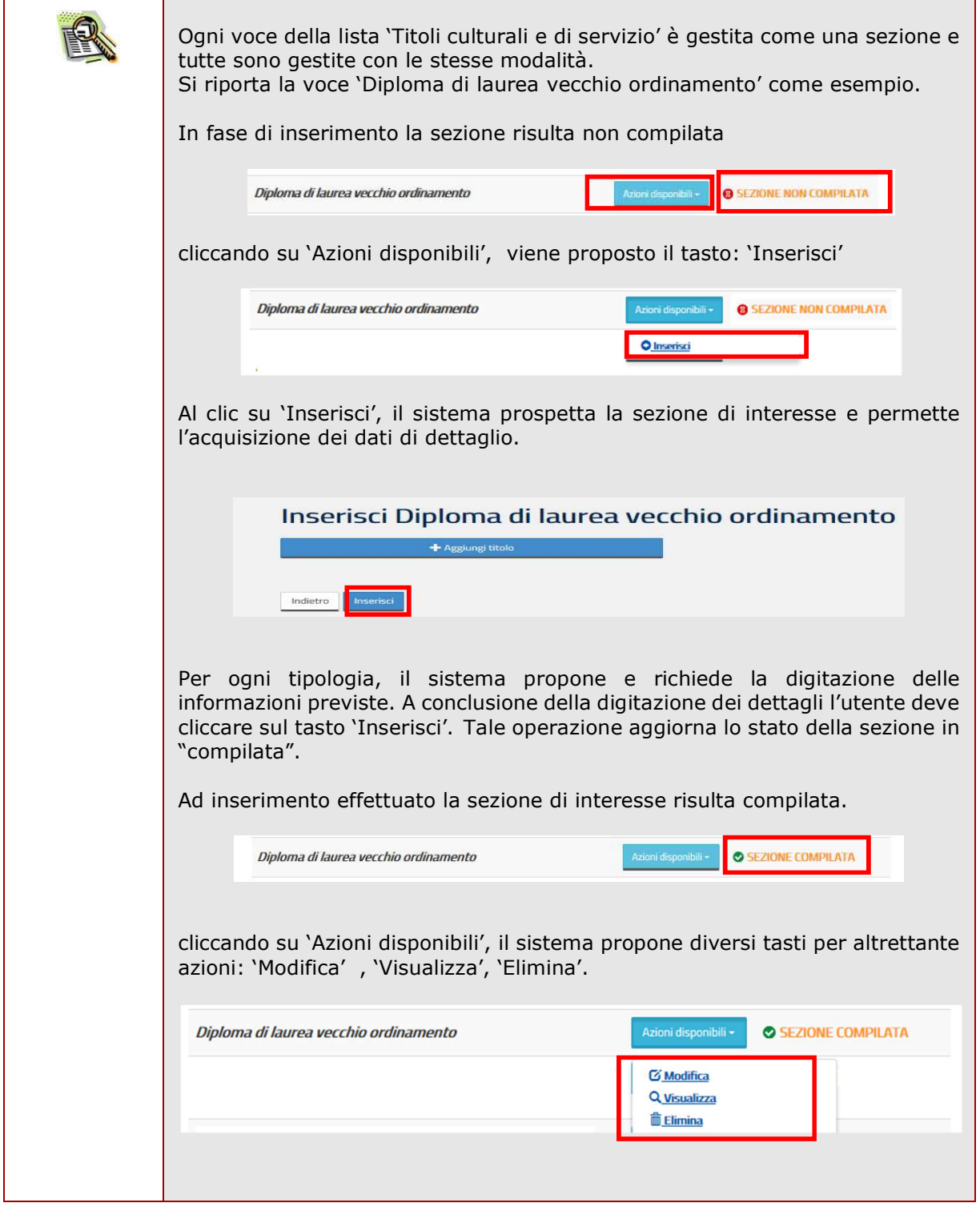

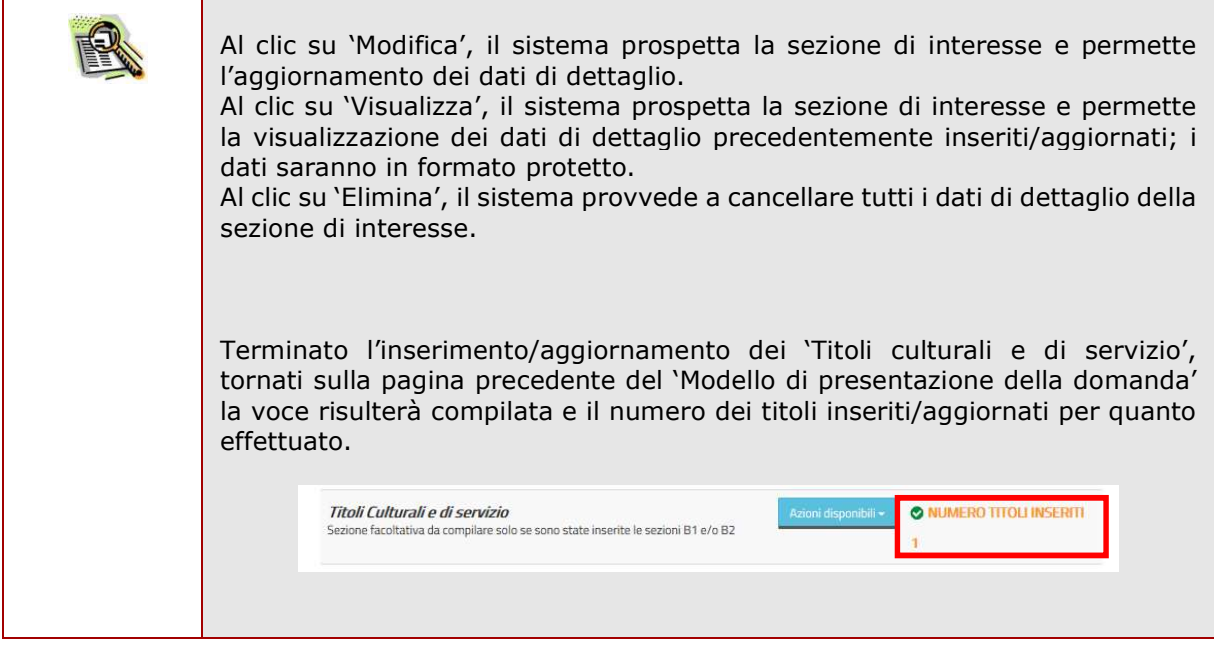

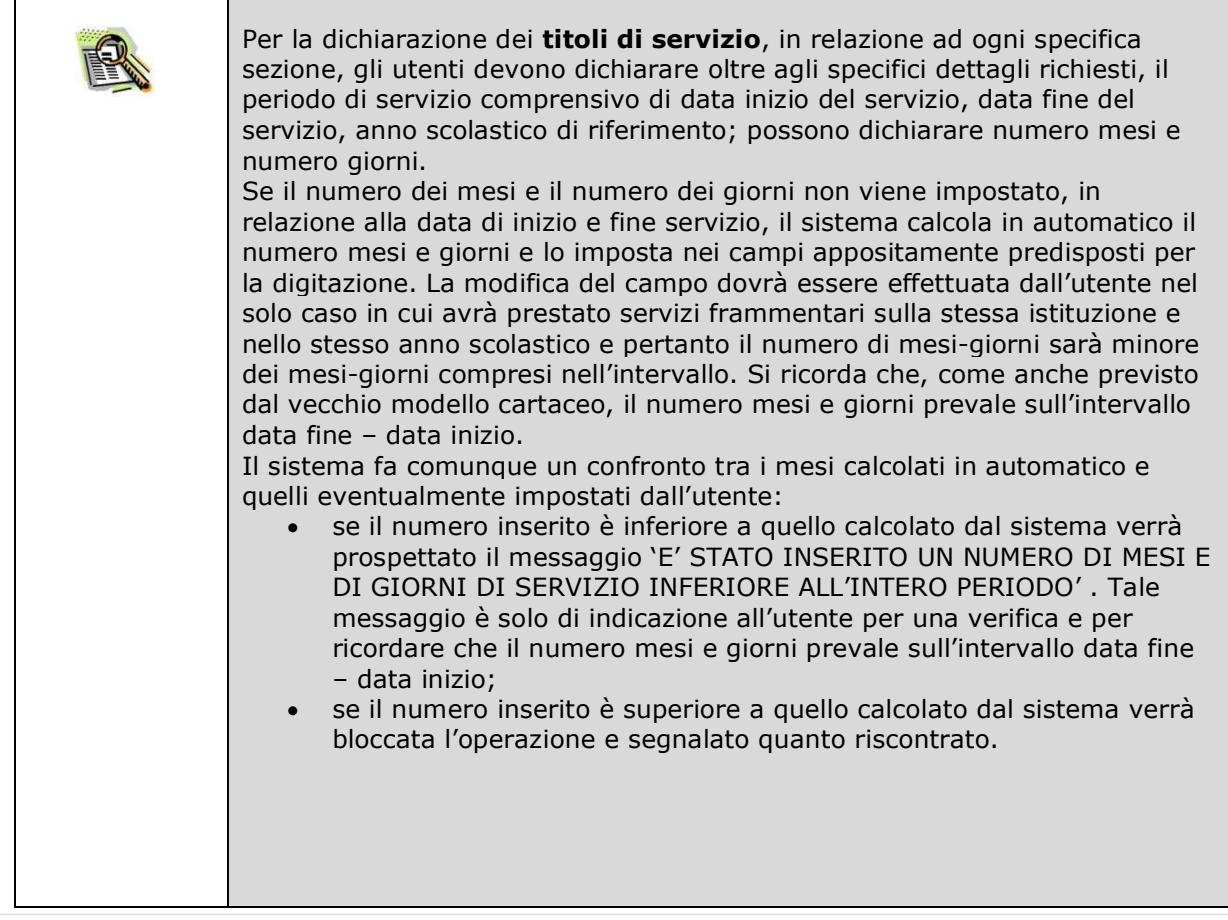

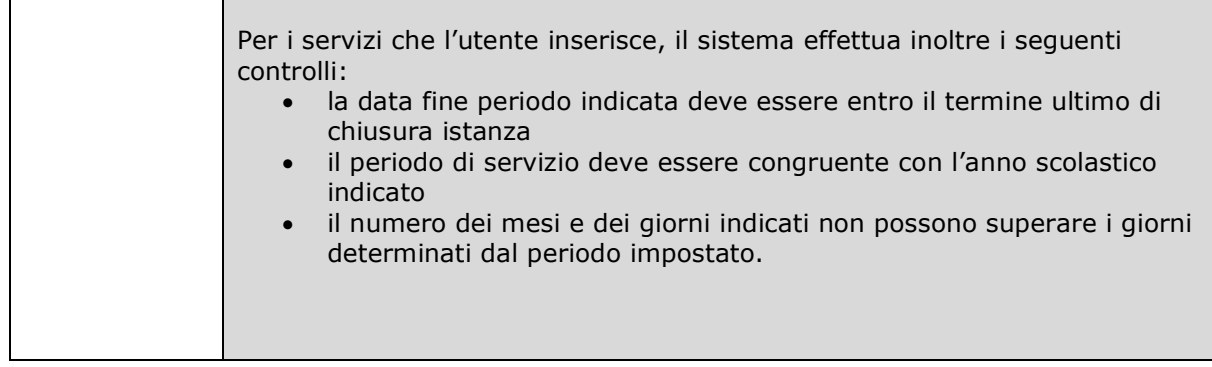

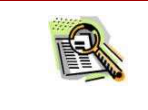

 $\mathbf{r}$ 

I titoli culturali dichiarati devono essere conseguiti entro il termine ultimo di chiusura dell'istanza.

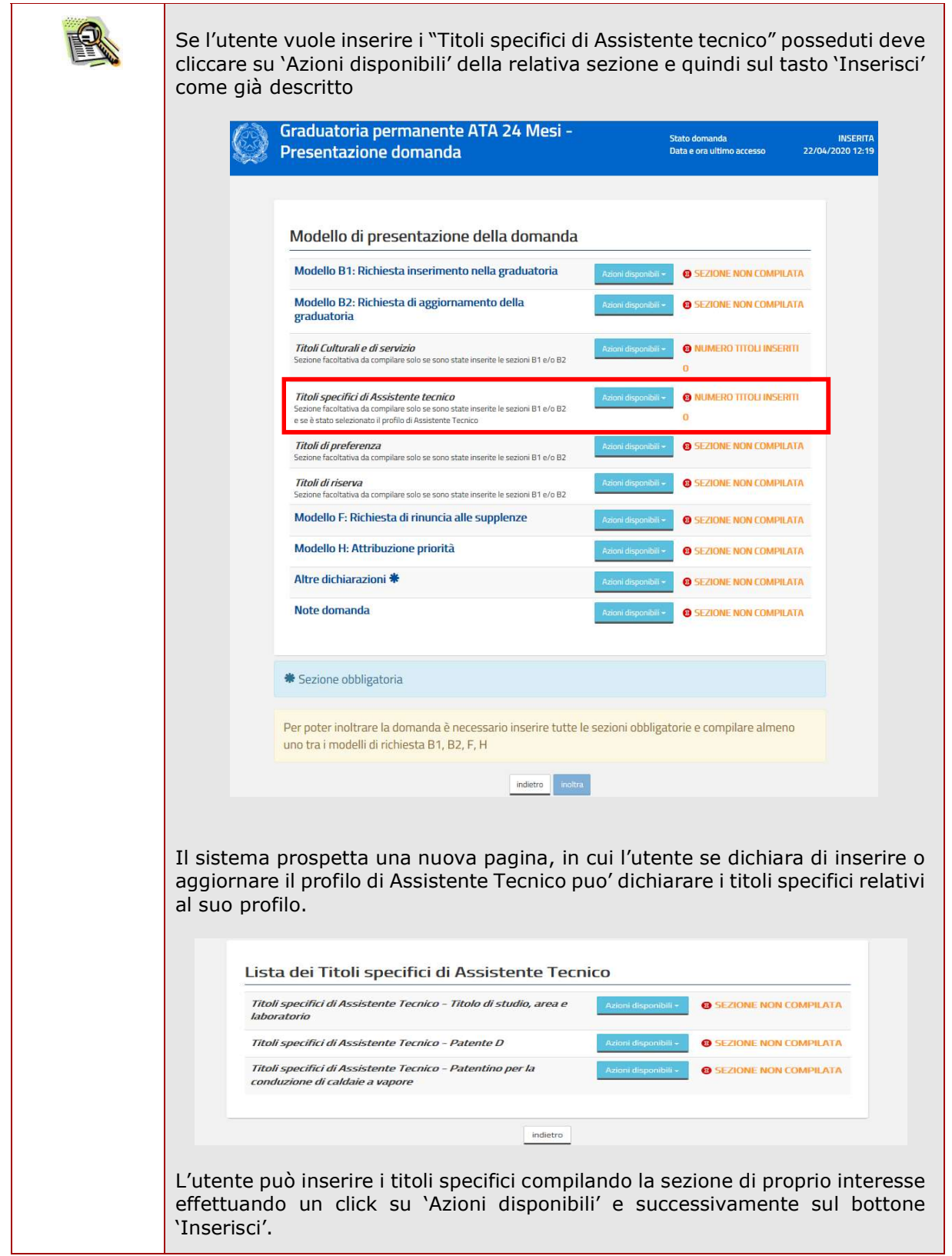

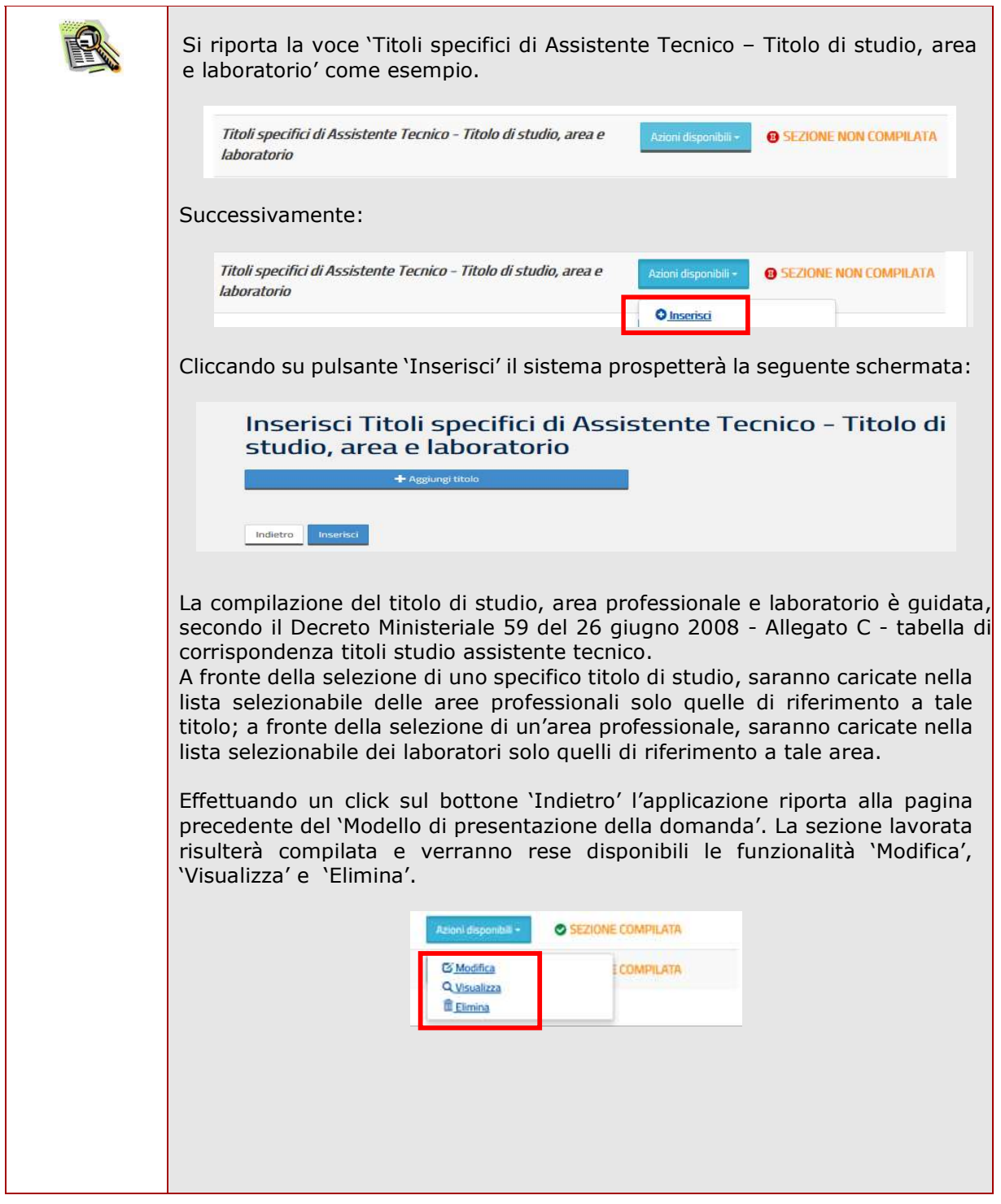

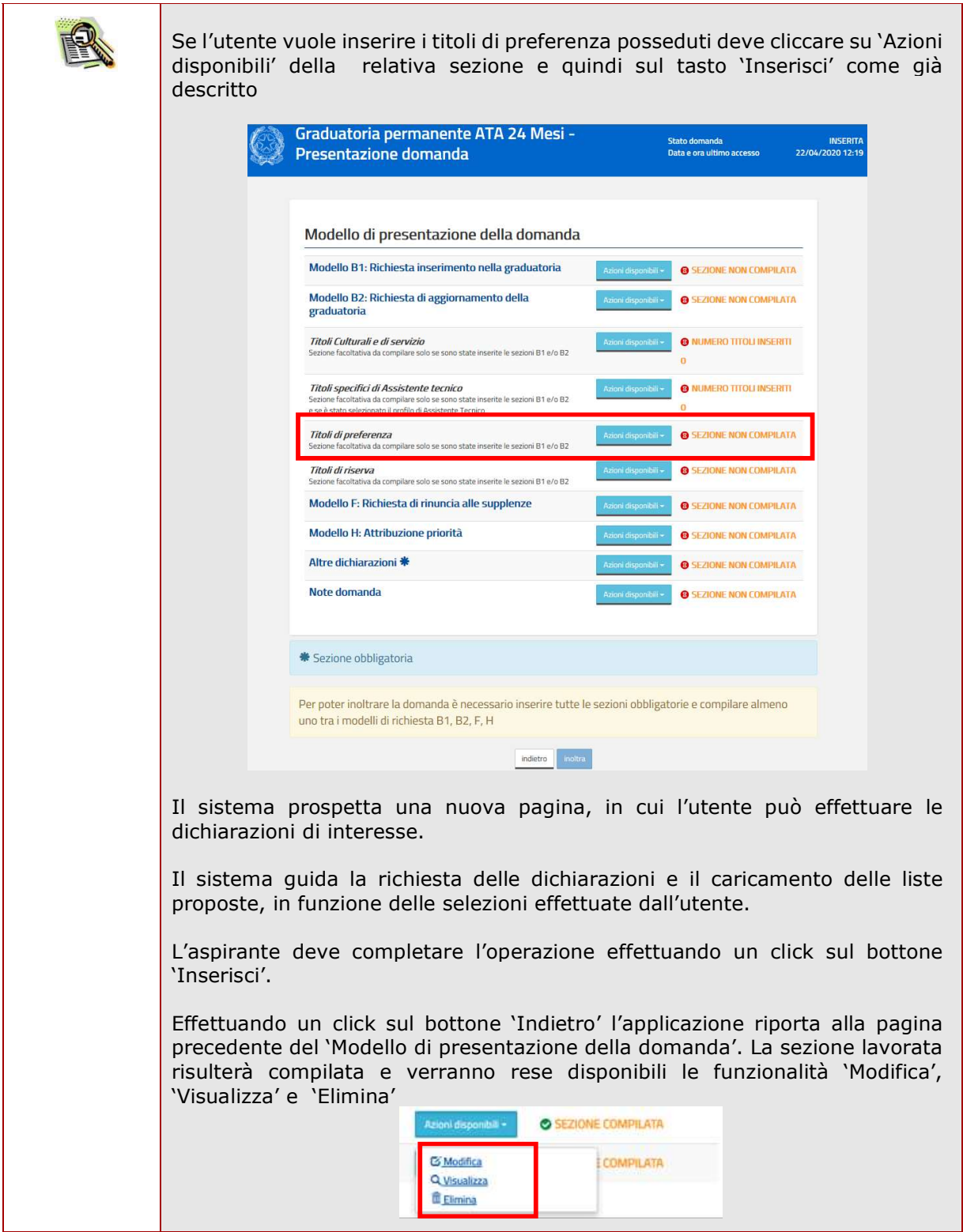

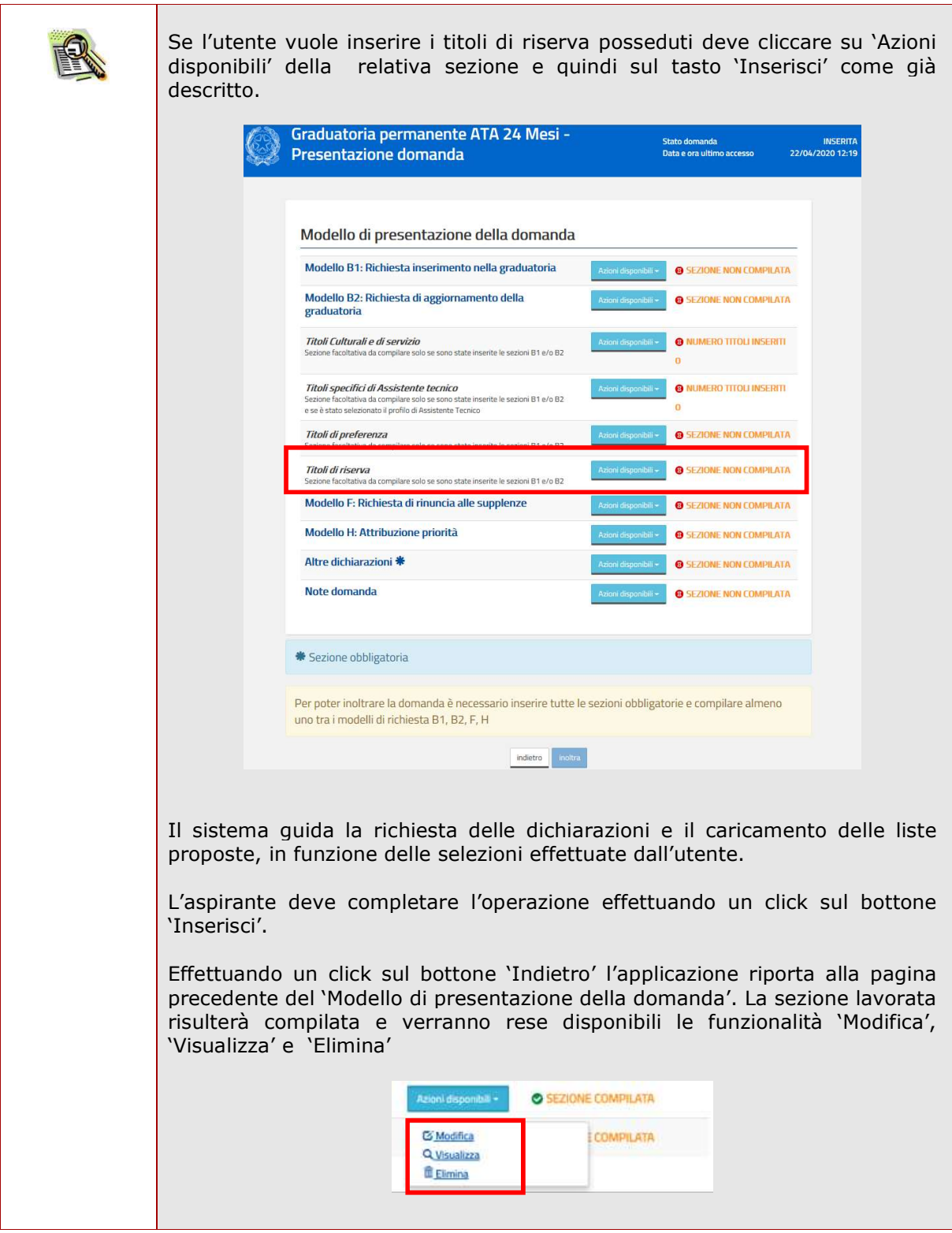

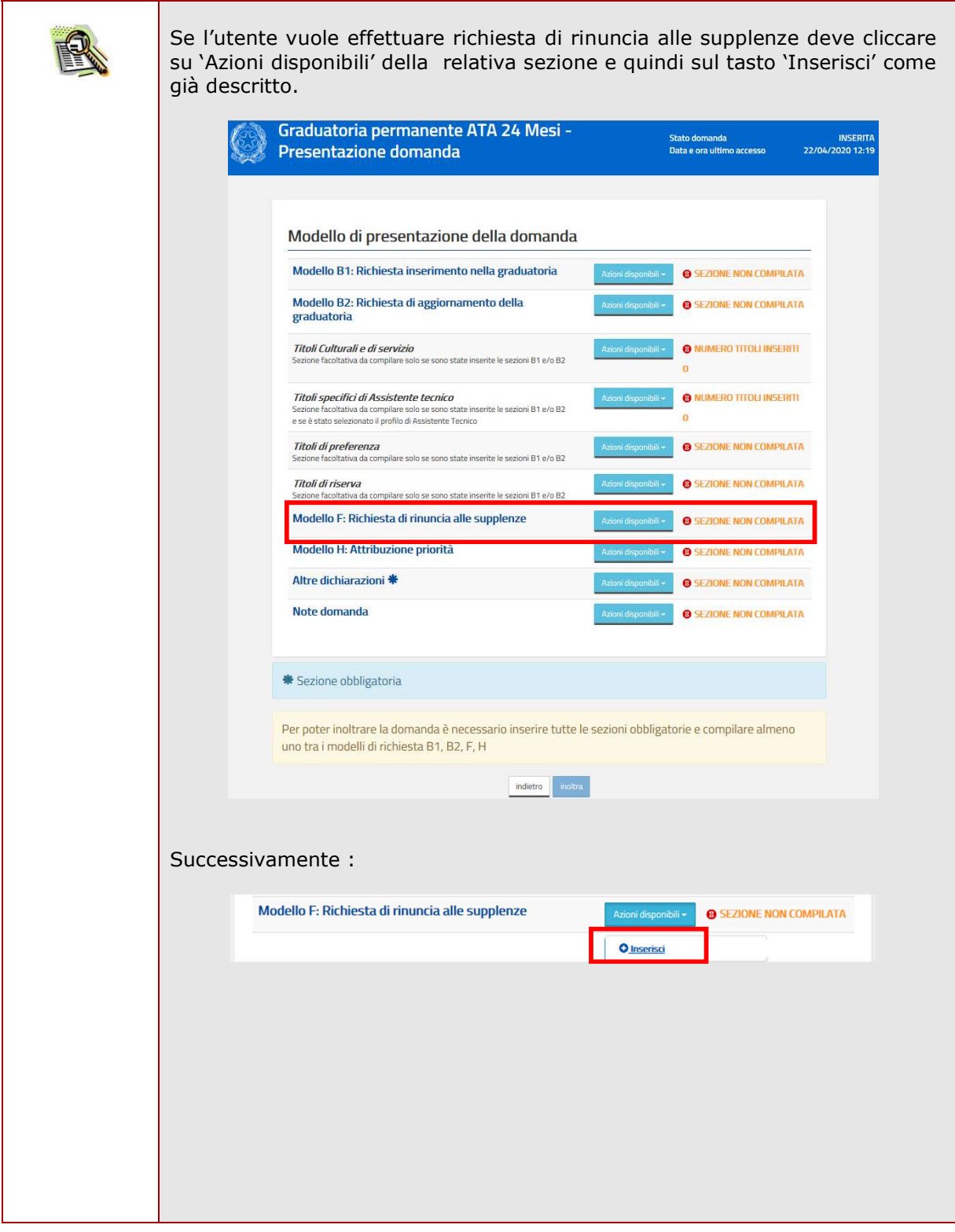

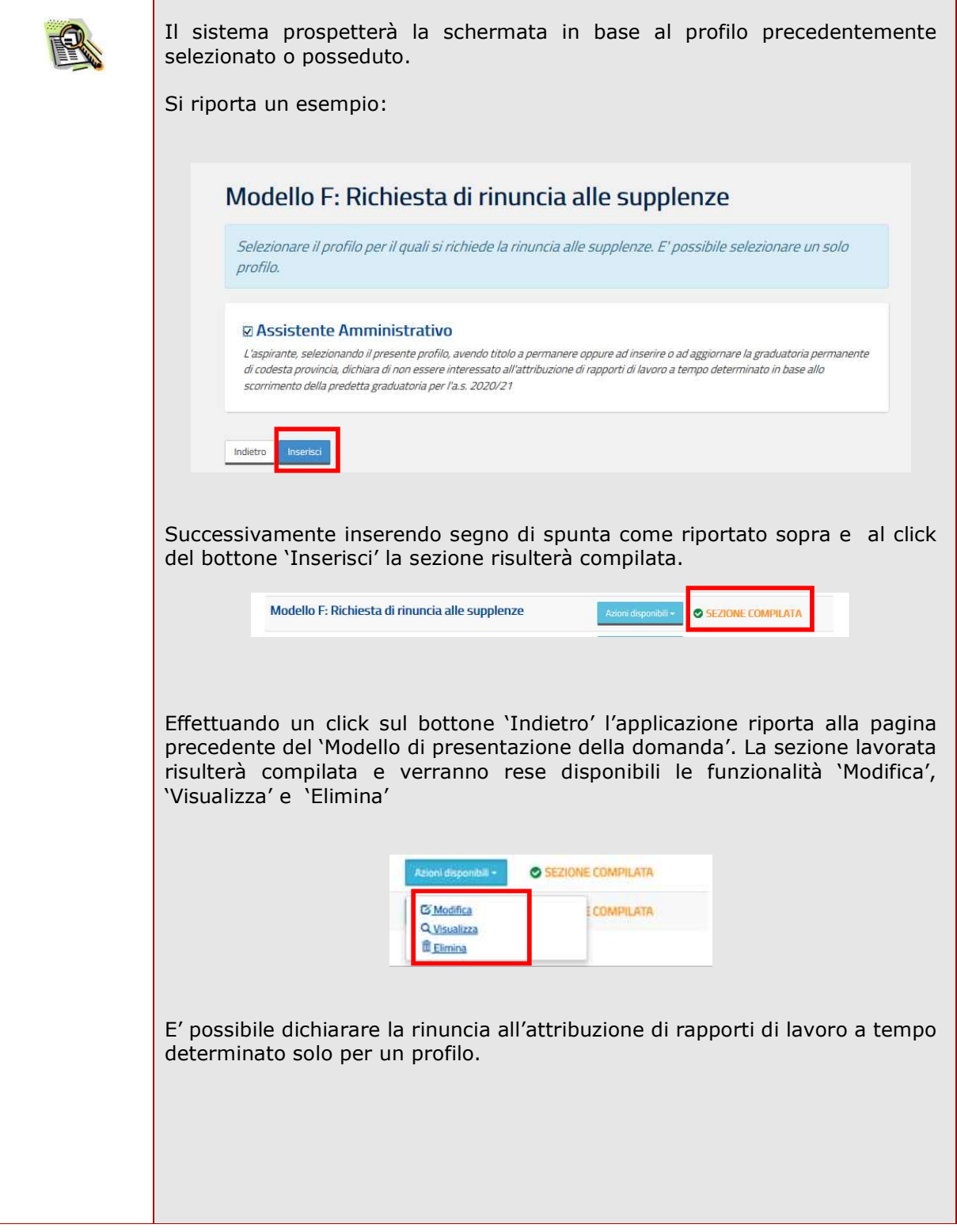

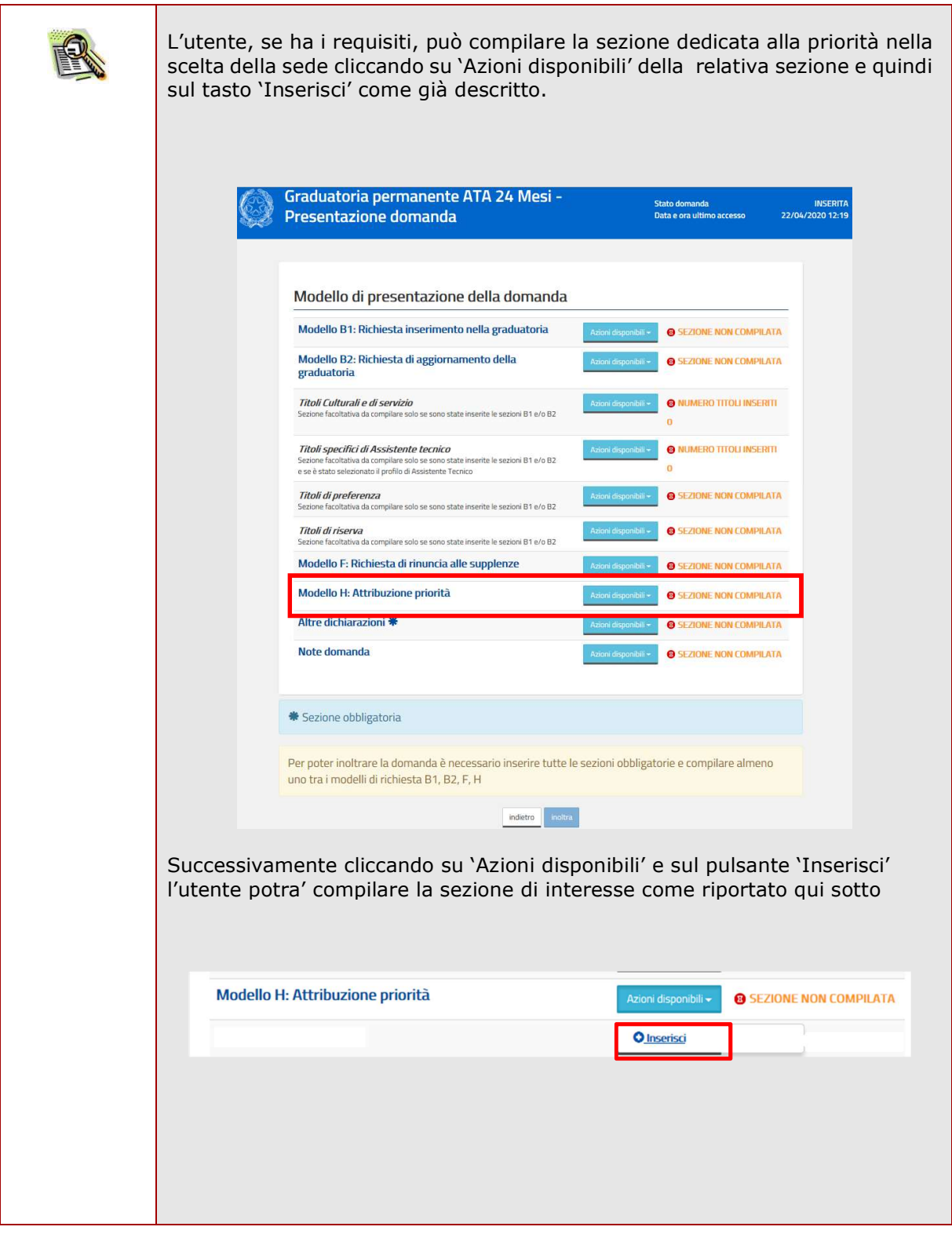

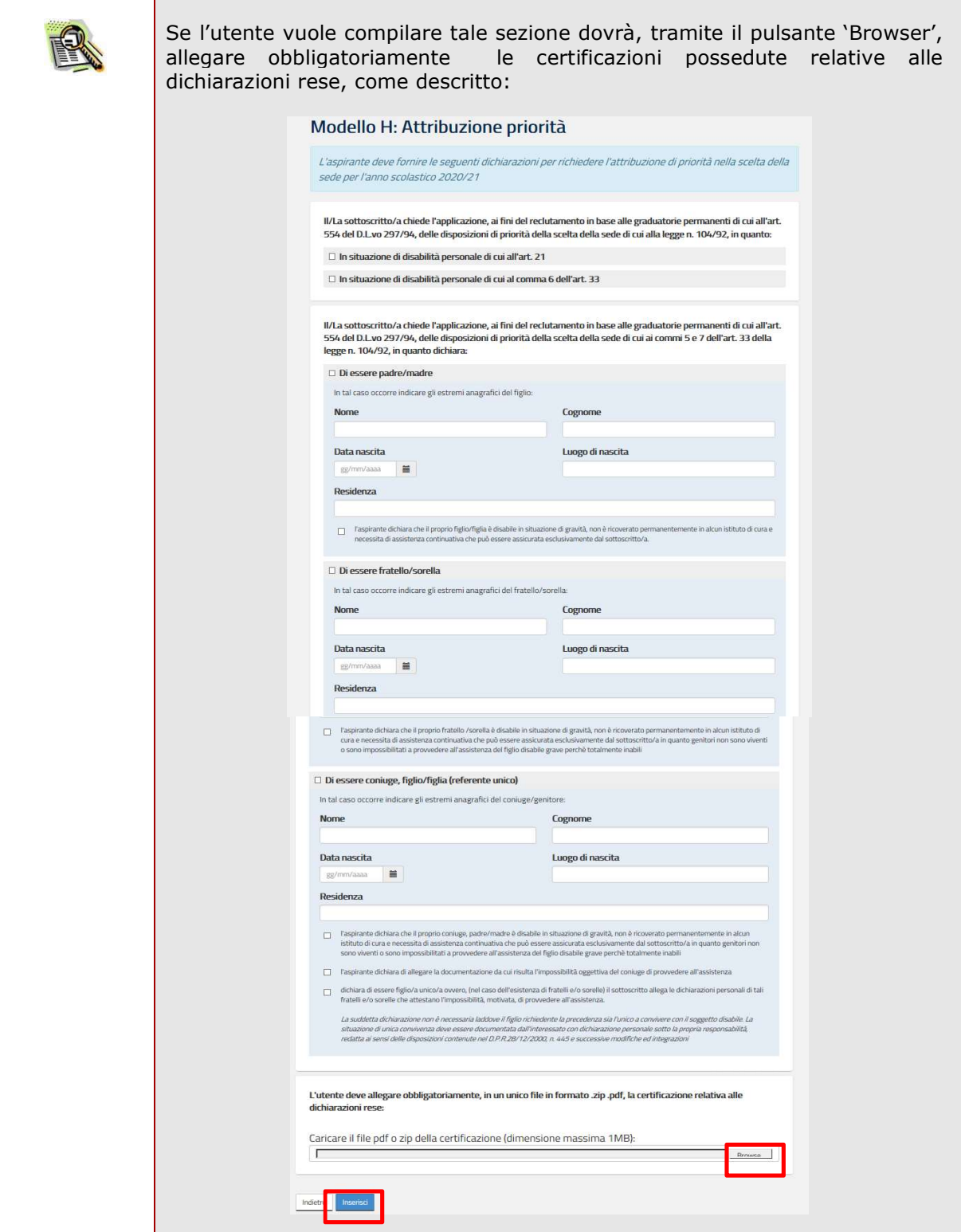

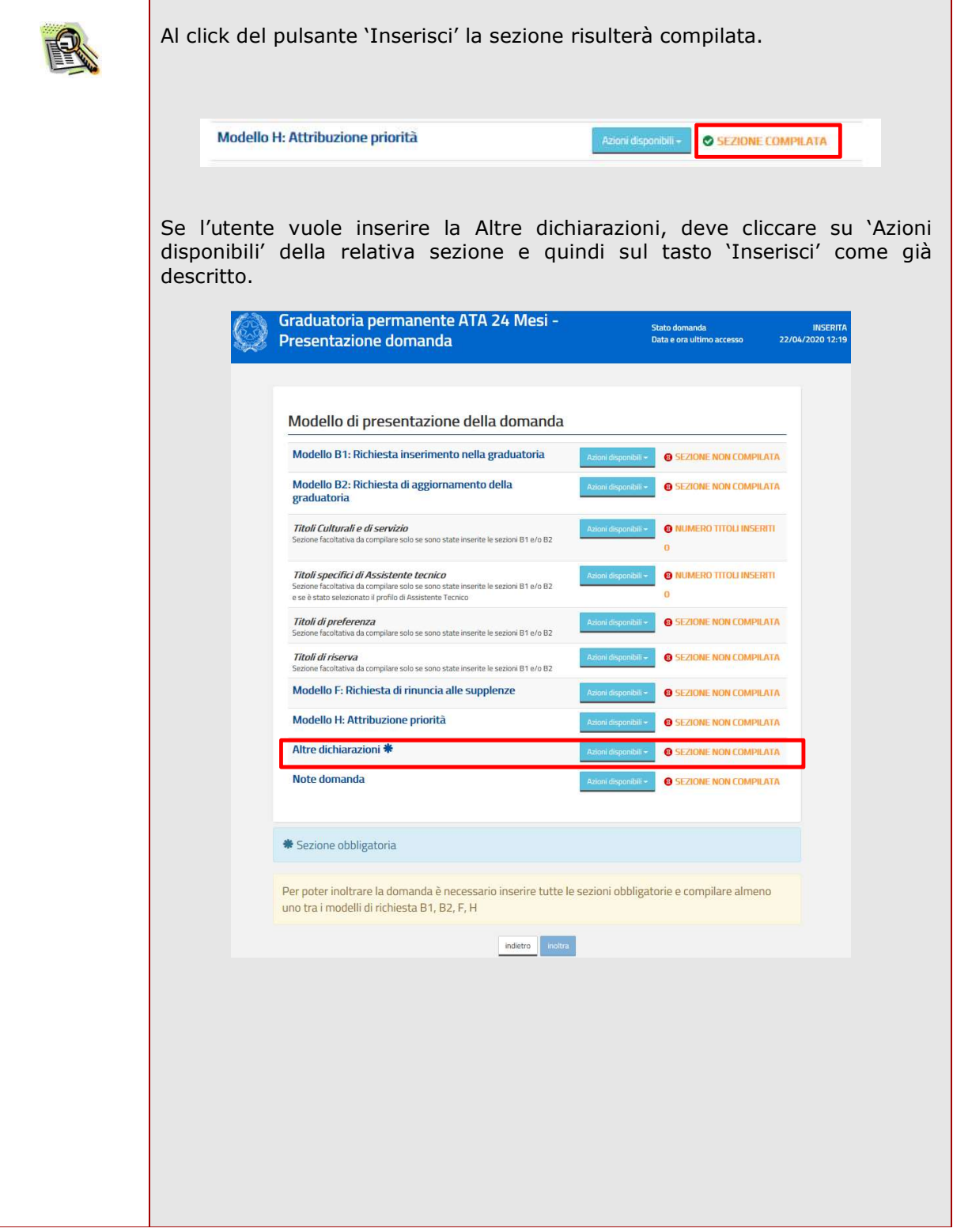

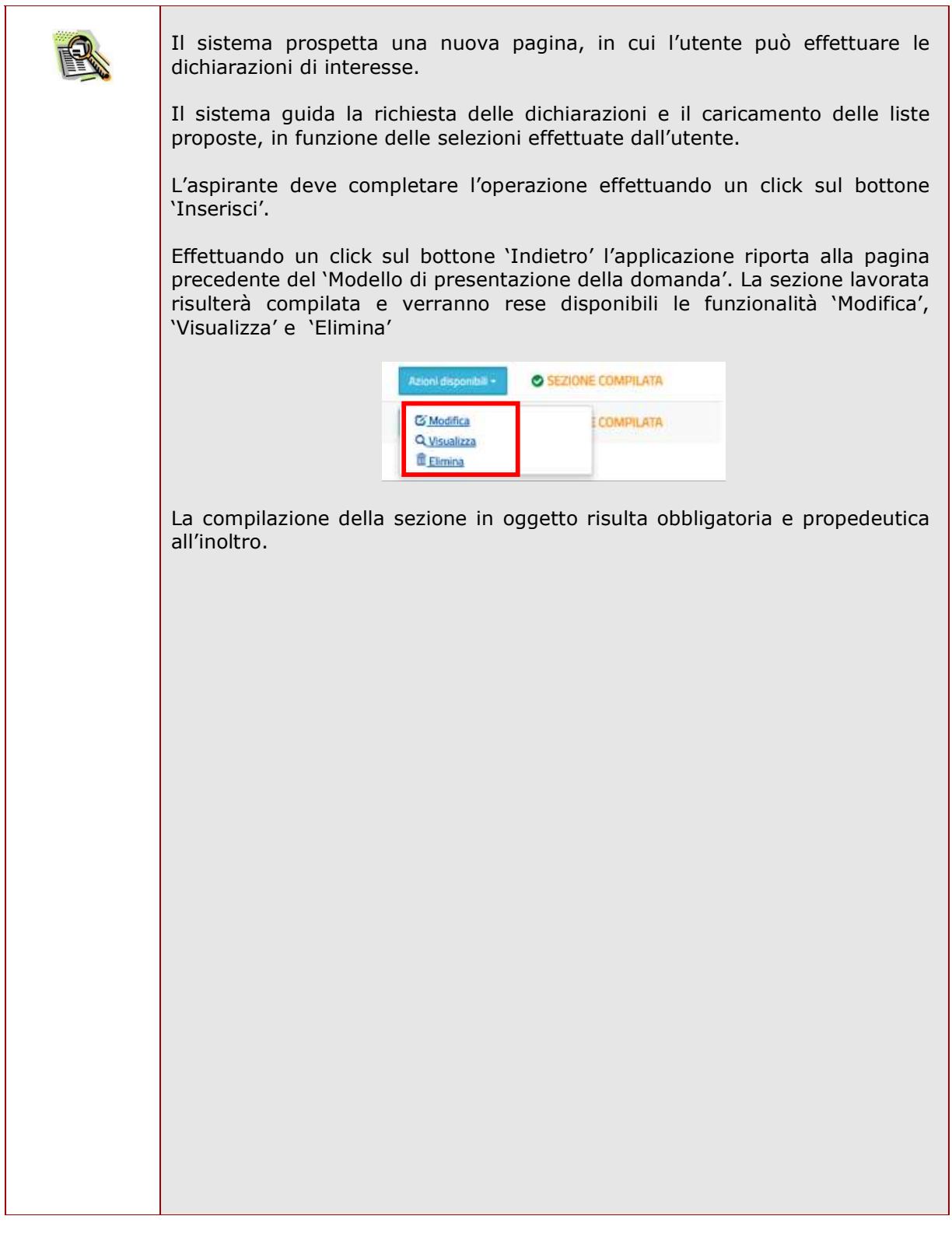

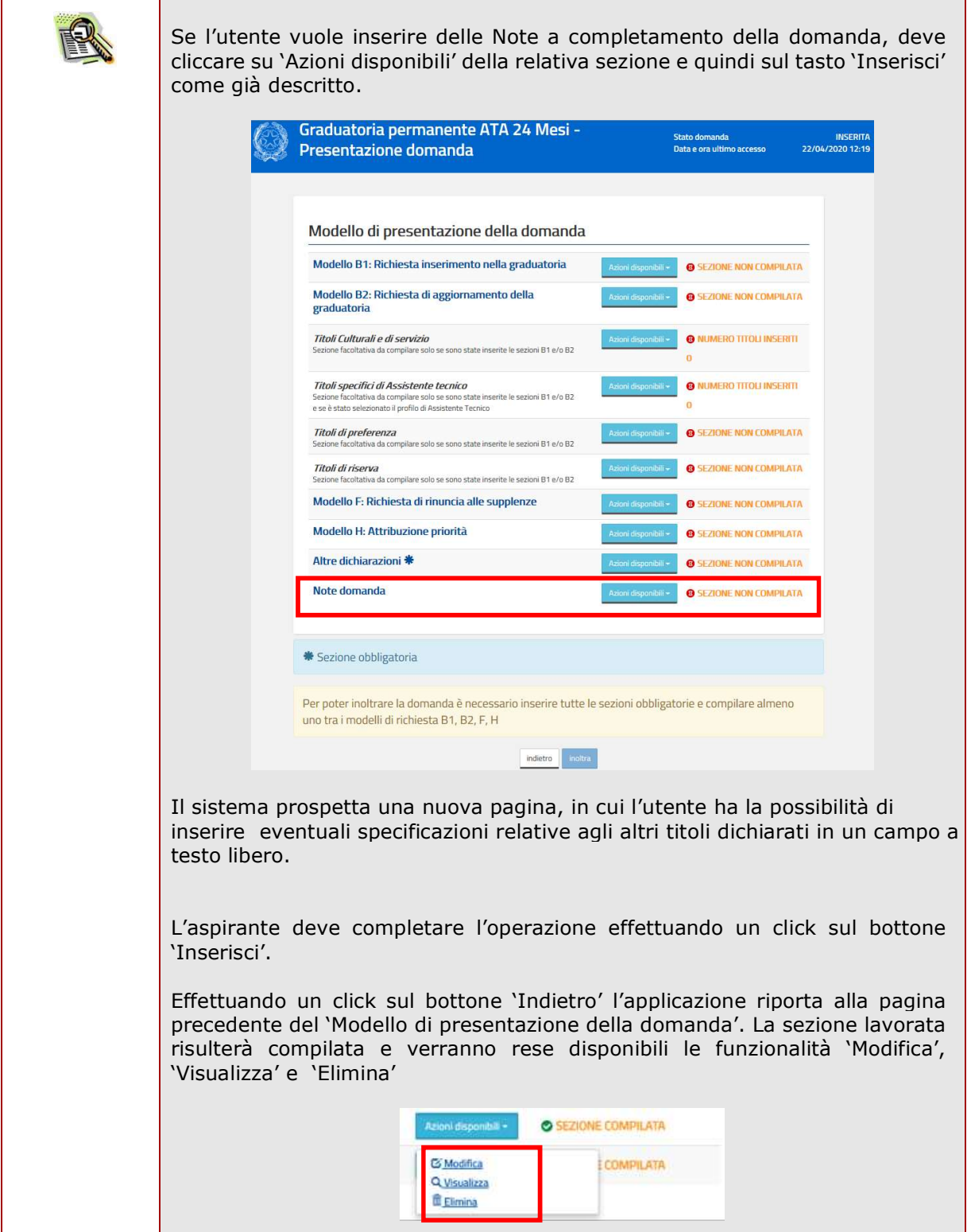

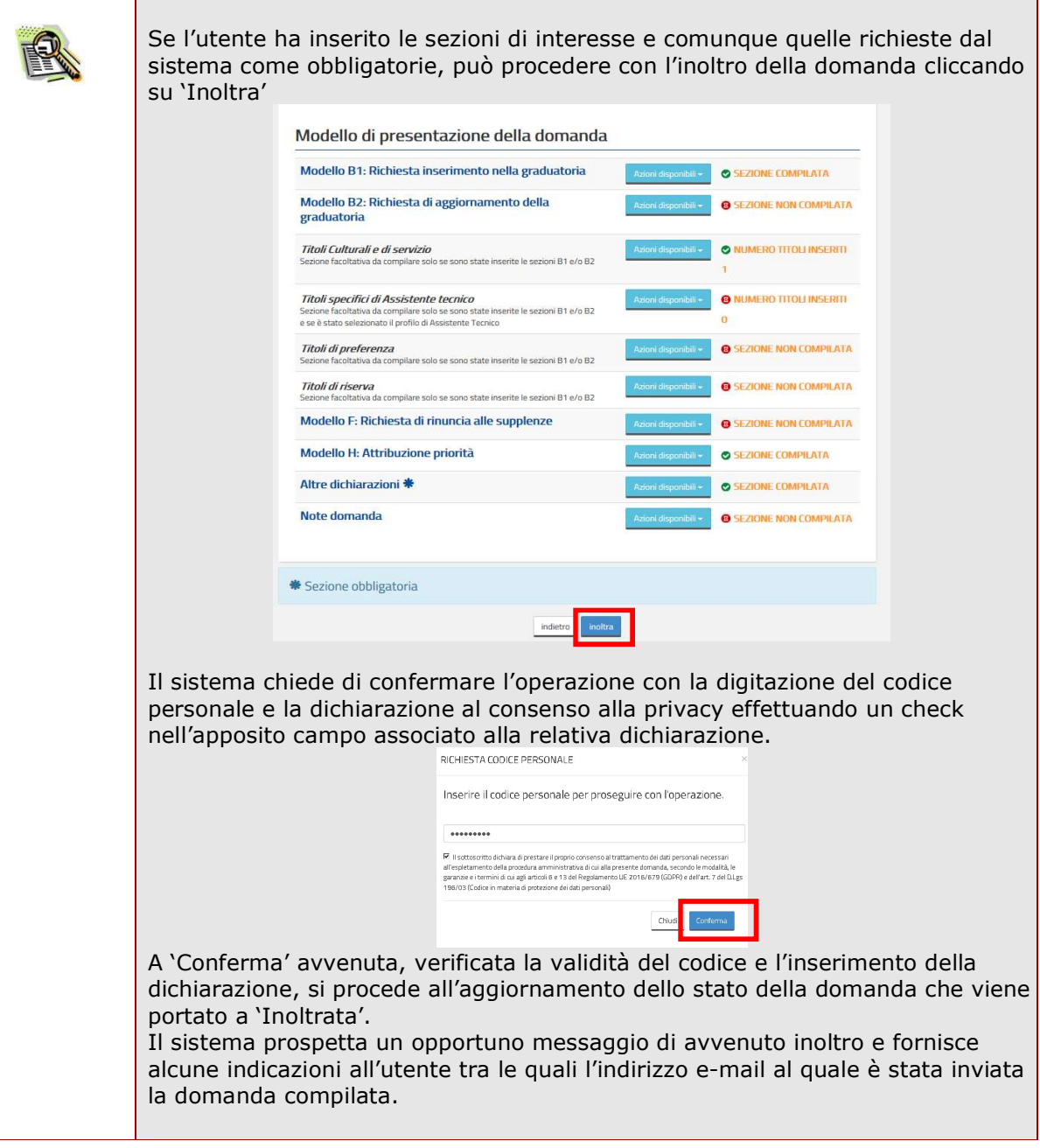

h

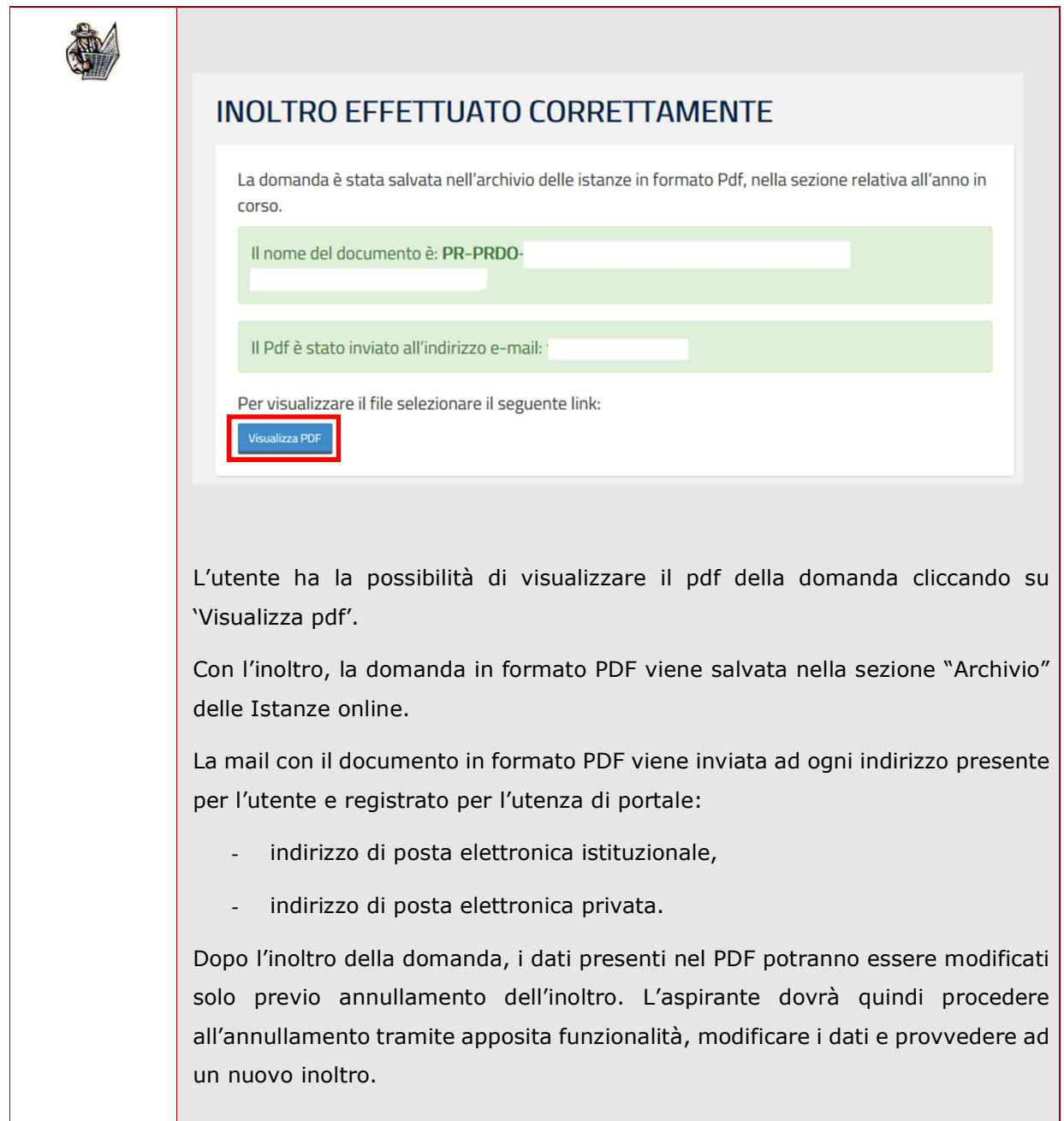

**STOP** 

E' necessario inserire tutti i documenti da allegare prima di effettuare l'inoltro della domanda. Dopo l'inoltro, anche per aggiungere o cancellare documenti allegati, si deve procedere prima con l'annullamento dell'inoltro, operare e poi effettuare nuovamente l'inoltro.

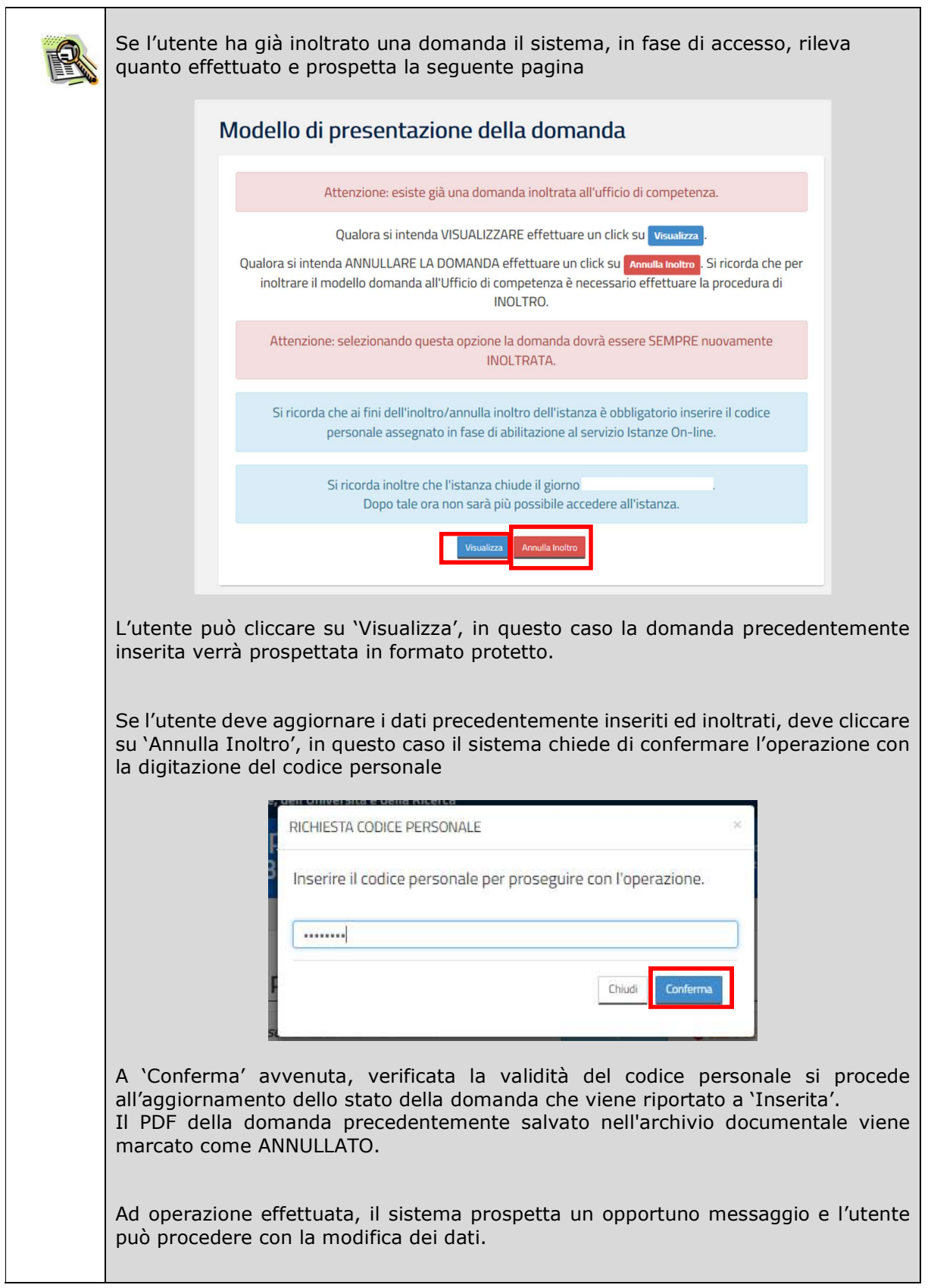

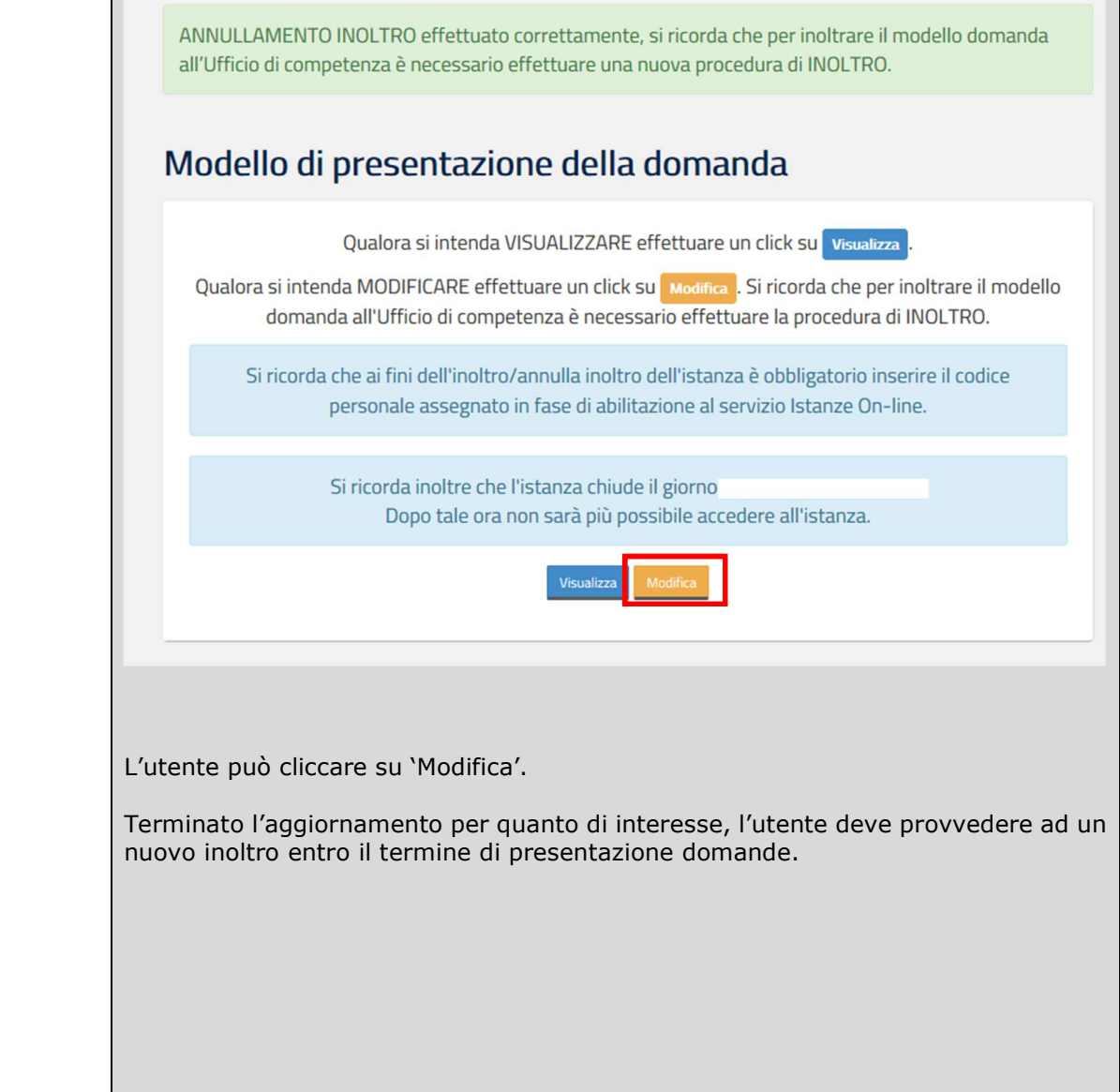

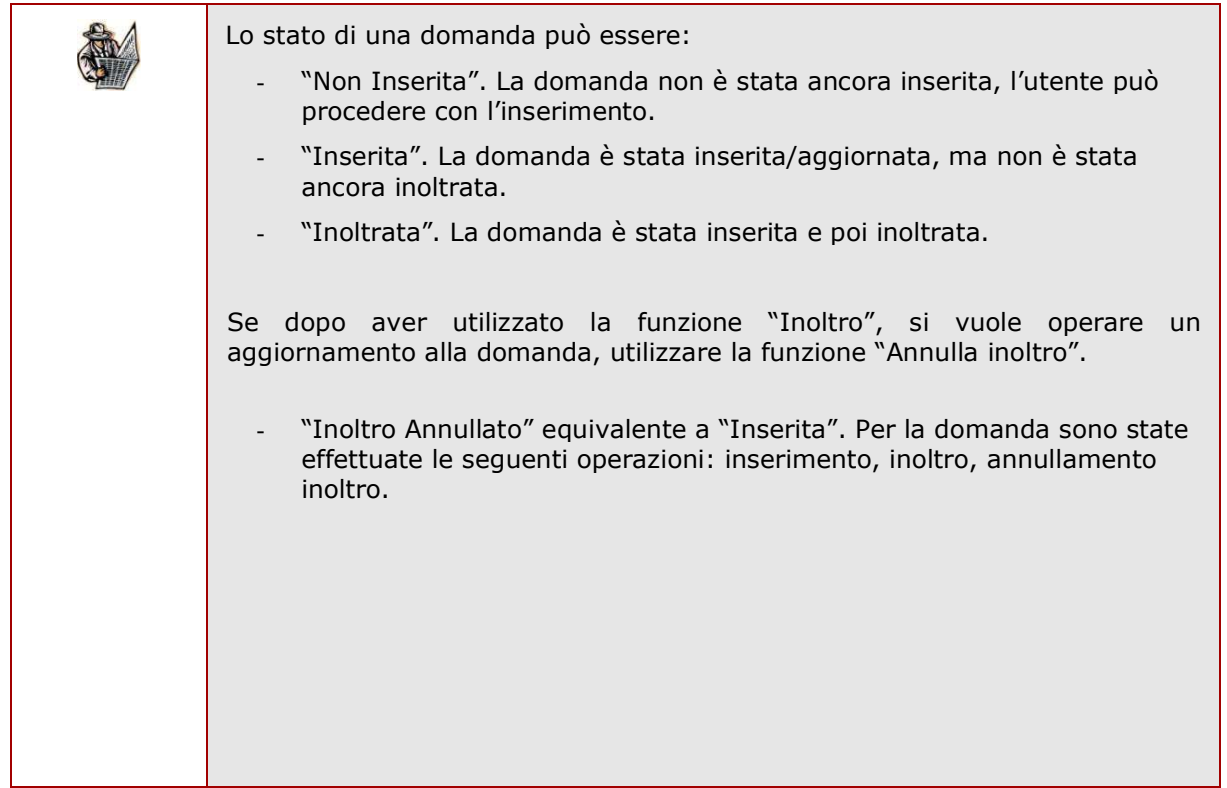

# 3. Glossario

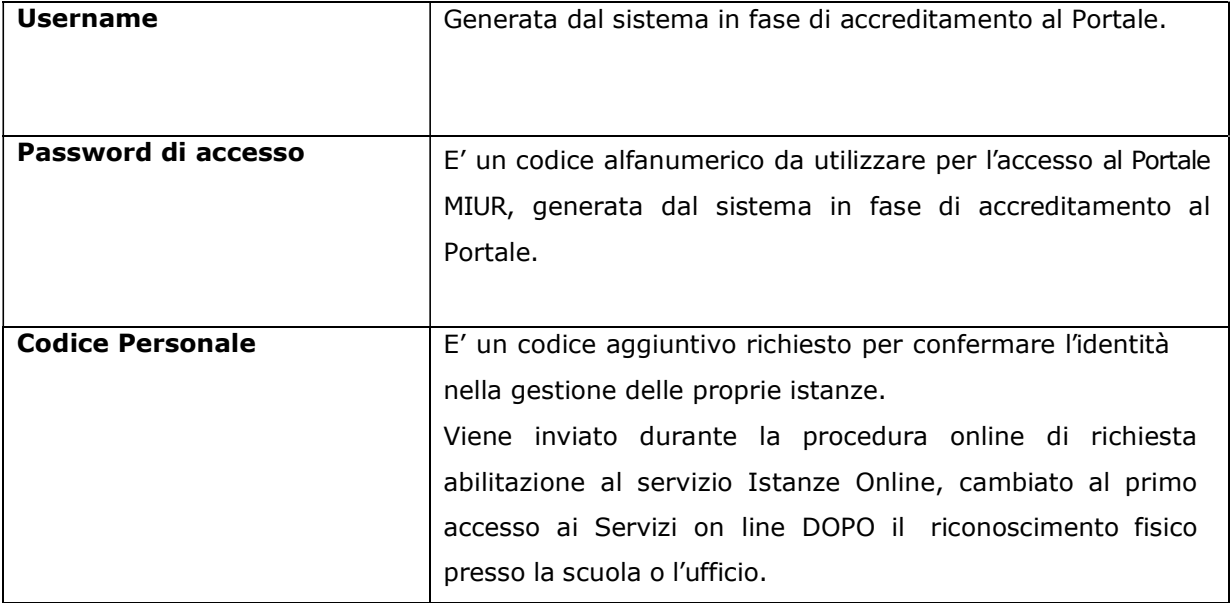